Marie-Laure besson

# Studys

# Le Classeur

**08/06/2023**

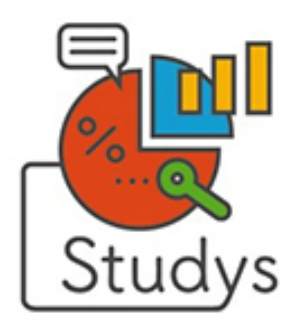

Marie-Laure Besson Table [des matières](#page-1-0) Page 0

### <span id="page-1-0"></span>Table des matières

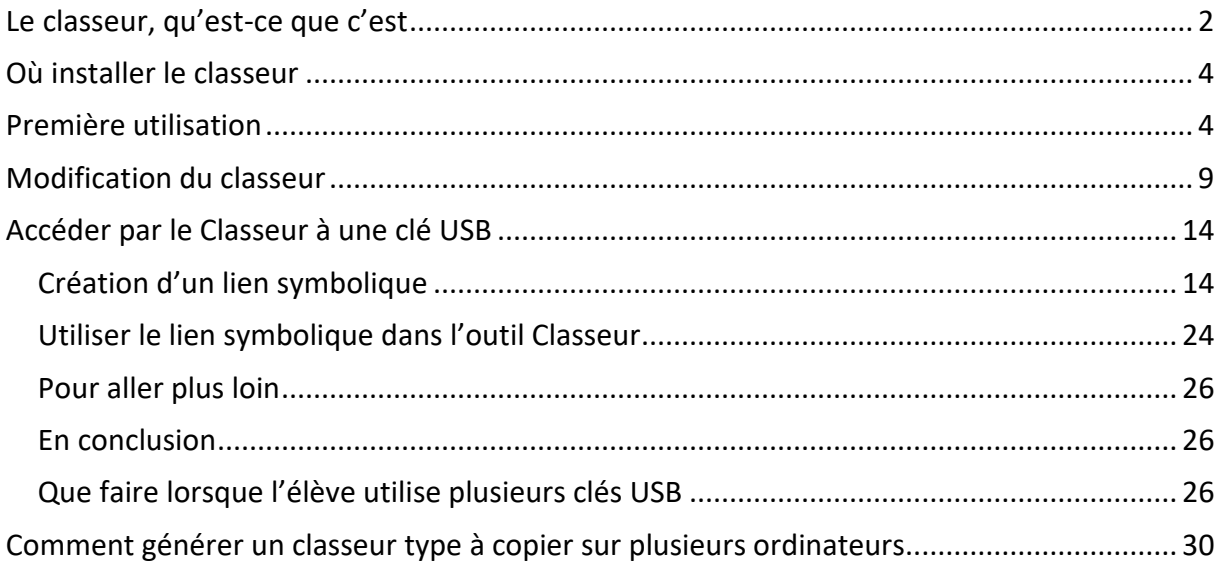

# <span id="page-2-0"></span>**Le classeur, qu'est-ce que c'est**

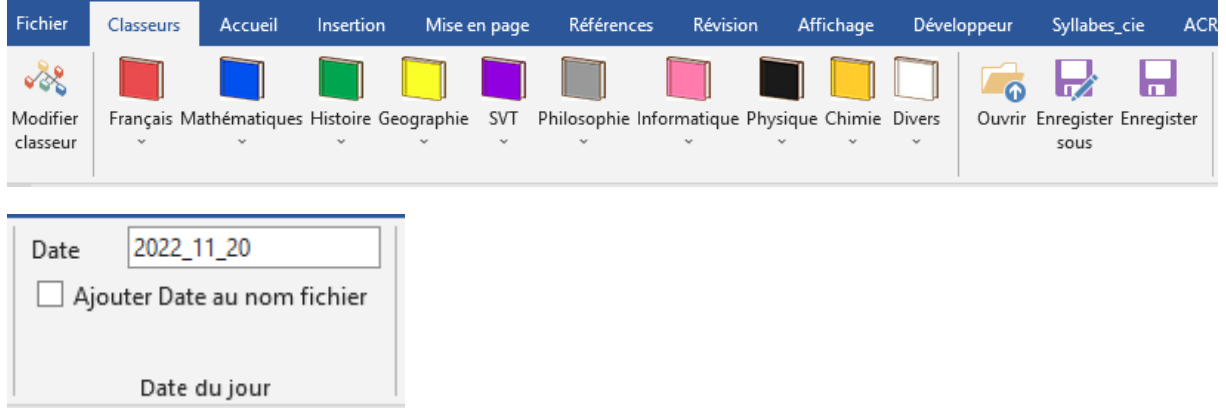

Le classeur est un outil permettant d'inscrire dans le ruban de Word, la structure du « cartable » créé sur un disque de l'ordinateur d'un élève ou dans le cloud, pour que l'élève y sauvegarde ses documents. Ce dossier « cartable » est segmenté en plusieurs sous-dossiers, un par matière.

Dans chaque matière, il est possible d'avoir plusieurs sous-dossiers.

Par exemple si sur le disque D de l'ordinateur on a le « cartable » suivant

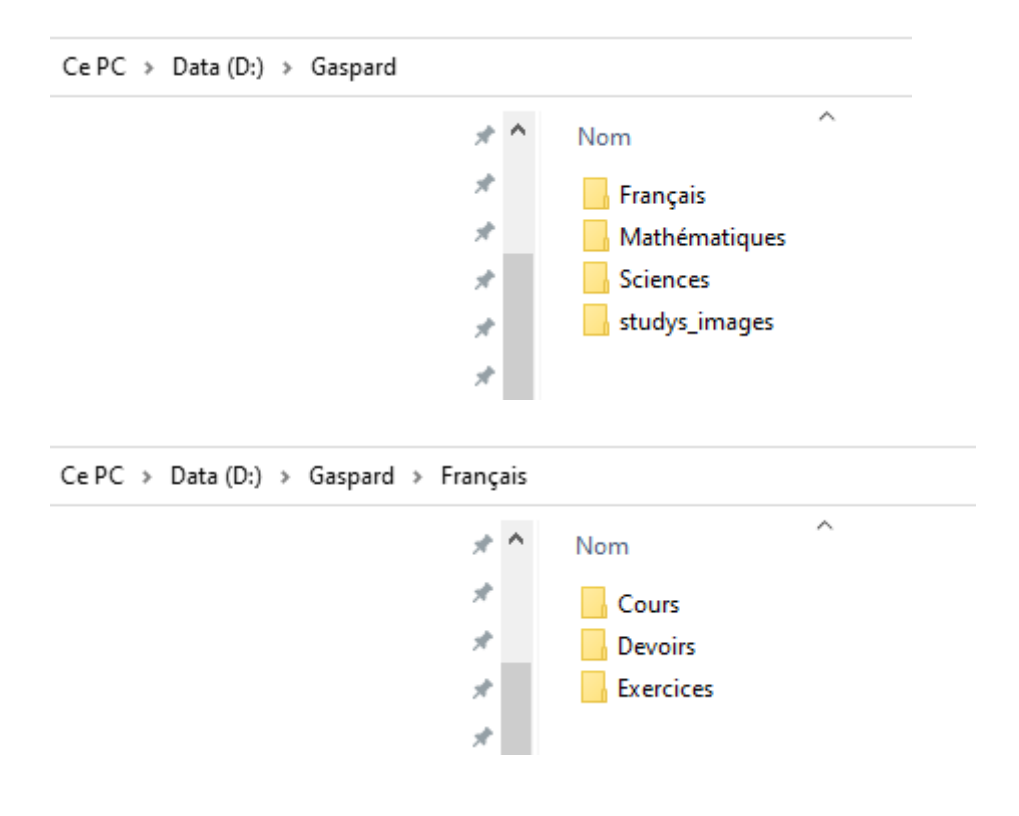

Le « **classeur** » représenté dans le ruban de Word sera :

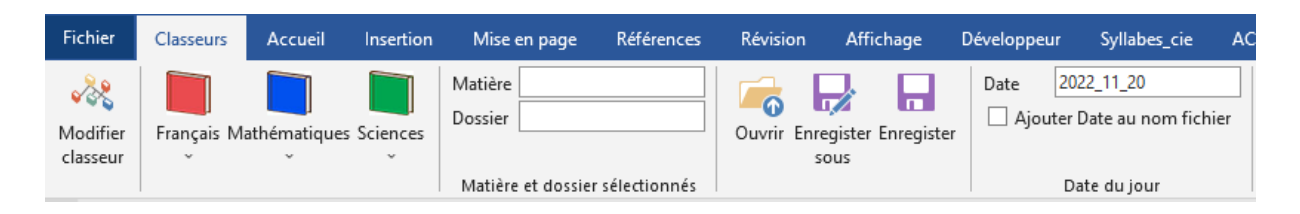

Le classeur permet en un clic de choisir le dossier correspondant à une matière, puis un sous-dossier dans lequel travailler.

Un clic sur le bouton « Français » ouvre un choix de sous-dossiers

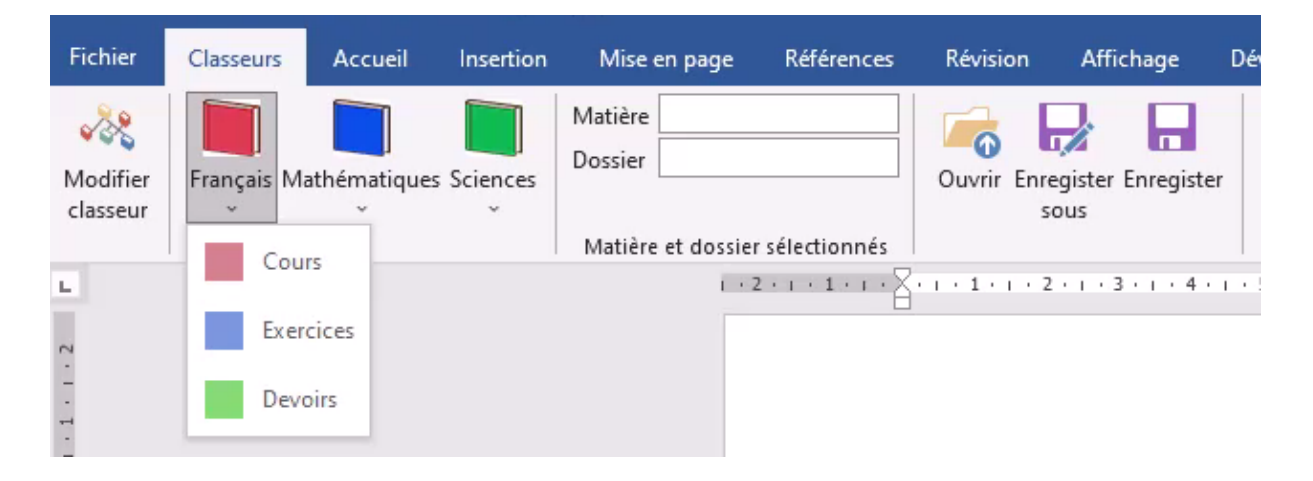

Lorsqu'on clique sur « Cours » par exemple les deux zones de texte « Matières » et « Dossiers » changent, indiquant ainsi dans quel dossier du classeur, les boutons « Ouvrir », « Enregistrer sous », « Enregistrer » vont travailler en priorité.

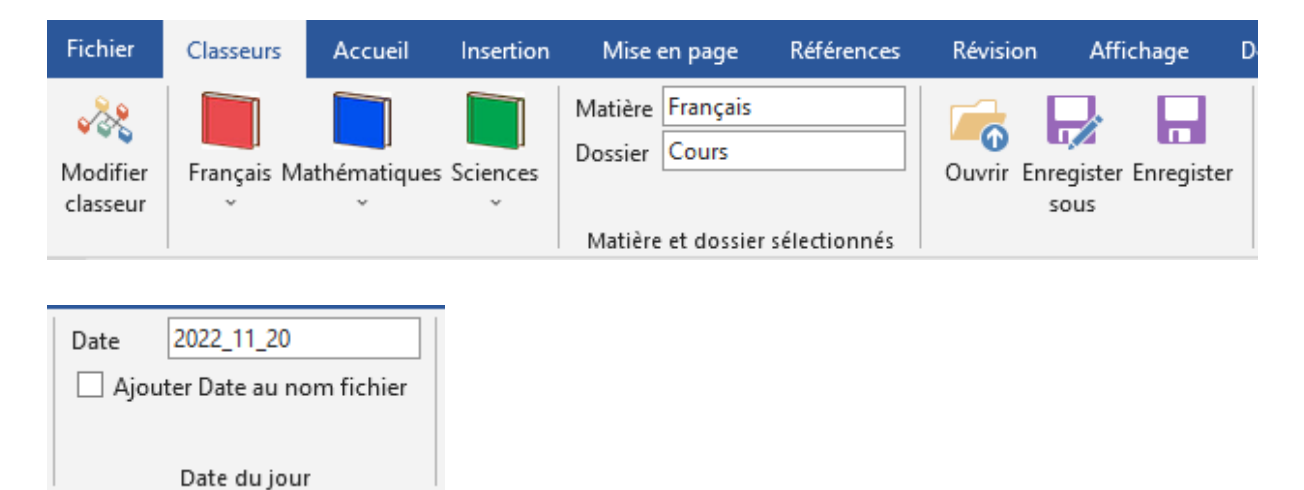

Cette zone du ruban permet d'indiquer si l'on veut ajouter avant le nom du fichier, la date du jour, lors de son enregistrement.

Si oui, le document sera enregistré dans un fichier de nom :

AAAA\_MM\_JJ\_nom

Exemple : 2022\_11\_20\_Exercice1

# <span id="page-4-0"></span>**Où installer le classeur**

Le classeur est indépendant de Studys. Cependant il est possible d'utiliser une version de Studys, dans laquelle le classeur a été intégré.

On le placera avec Studys dans le dossier :

### **C:\Users\NOM UTILISATEUR\AppData\Roaming\Microsoft\Word\STARTUP.**

Le classeur ne fonctionne pas correctement en dehors du dossier Startup.

Lorsque le classeur est indépendant son onglet s'affiche à gauche avant l'onglet « Accueil », dans la version couplée avec Studys, son onglet s'affiche avant le premier onglet de Studys (onglet Voix ou onglet Texte)

### <span id="page-4-1"></span>**Première utilisation**

Lors de sa première utilisation, l'onglet « Classeur » ne possède que les quatre outils « Modifier classeur » « Ouvrir », « Enregistrer sous » et « Enregistrer », et les trois zones de texte « Matière », « Dossier » et « Date ».

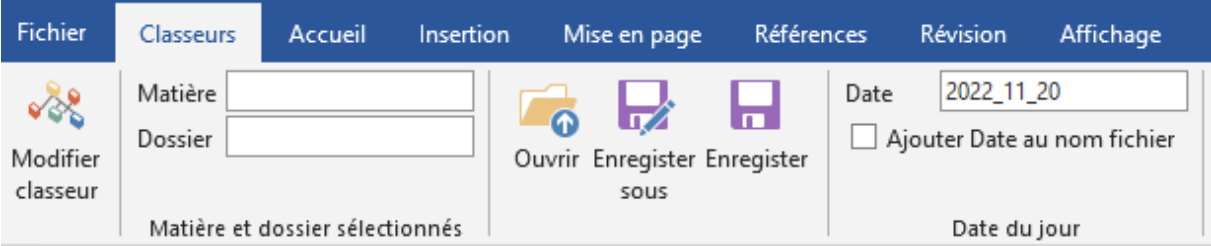

Il faut donc commencer par créer une **description** du classeur que l'on a sur le disque.

L'outil **ne crée pas** les dossiers, sous-dossiers sur le disque.

Il ne permet que d'enregistrer une **description** du classeur et de créer les boutons sur le ruban de Word.

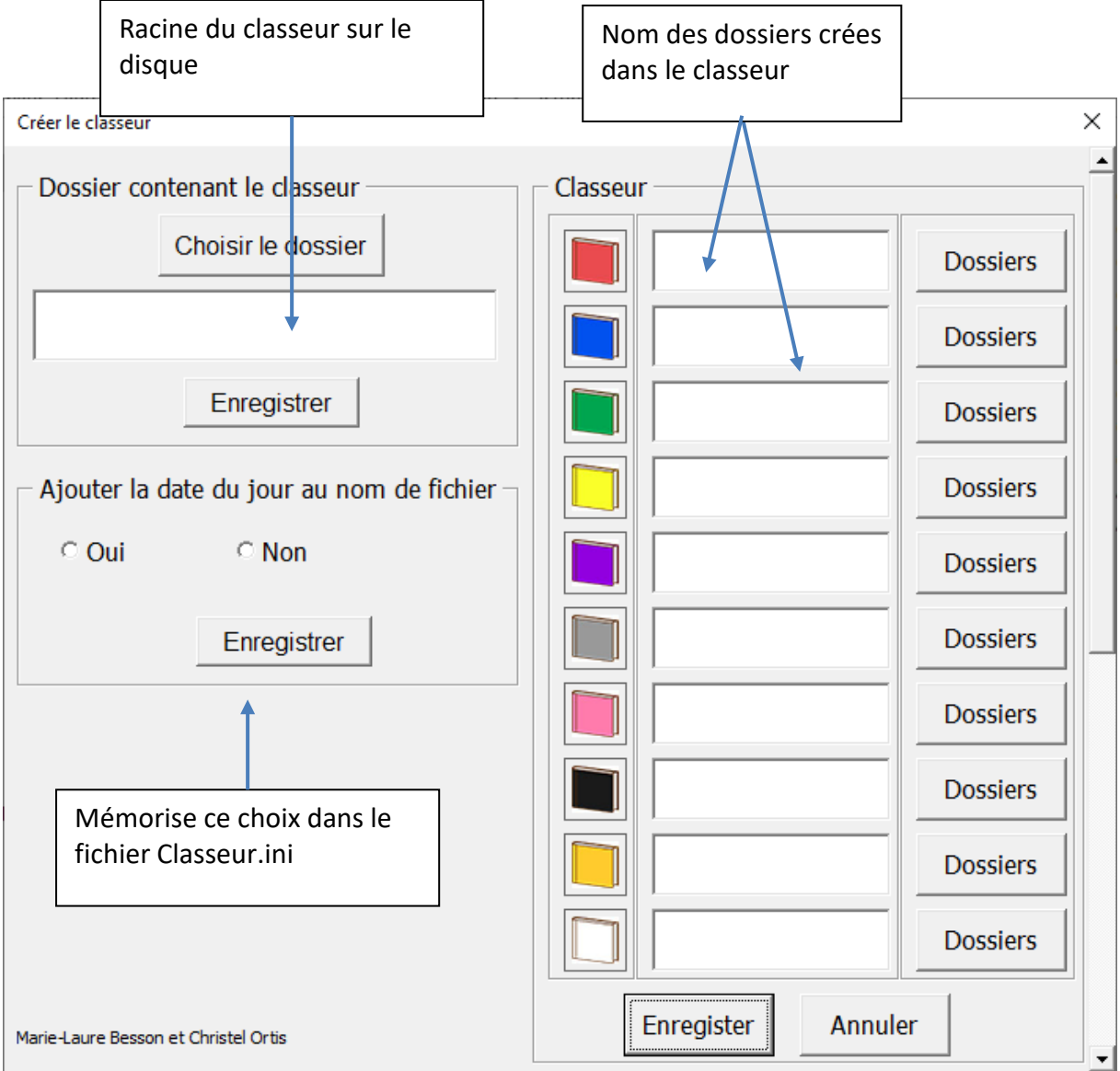

### Un clic sur « Modifier classeur » ouvre la fenêtre « Créer classeur »

Les noms que vous allez inscrire dans les zones de « Classeur » correspondent au nom des dossiers que vous avez créé sur le disque, dans le classeur de l'élève.

Dans mon exemple, sur le disque D, le dossier « Gaspard » correspond au classeur de l'élève. Ce classeur comporte les sous-dossiers « Français », « Mathématiques », « Sciences ».

Le dossier « Français » comporte trois sous-dossiers : « Cours », « Exercices », « Devoirs »

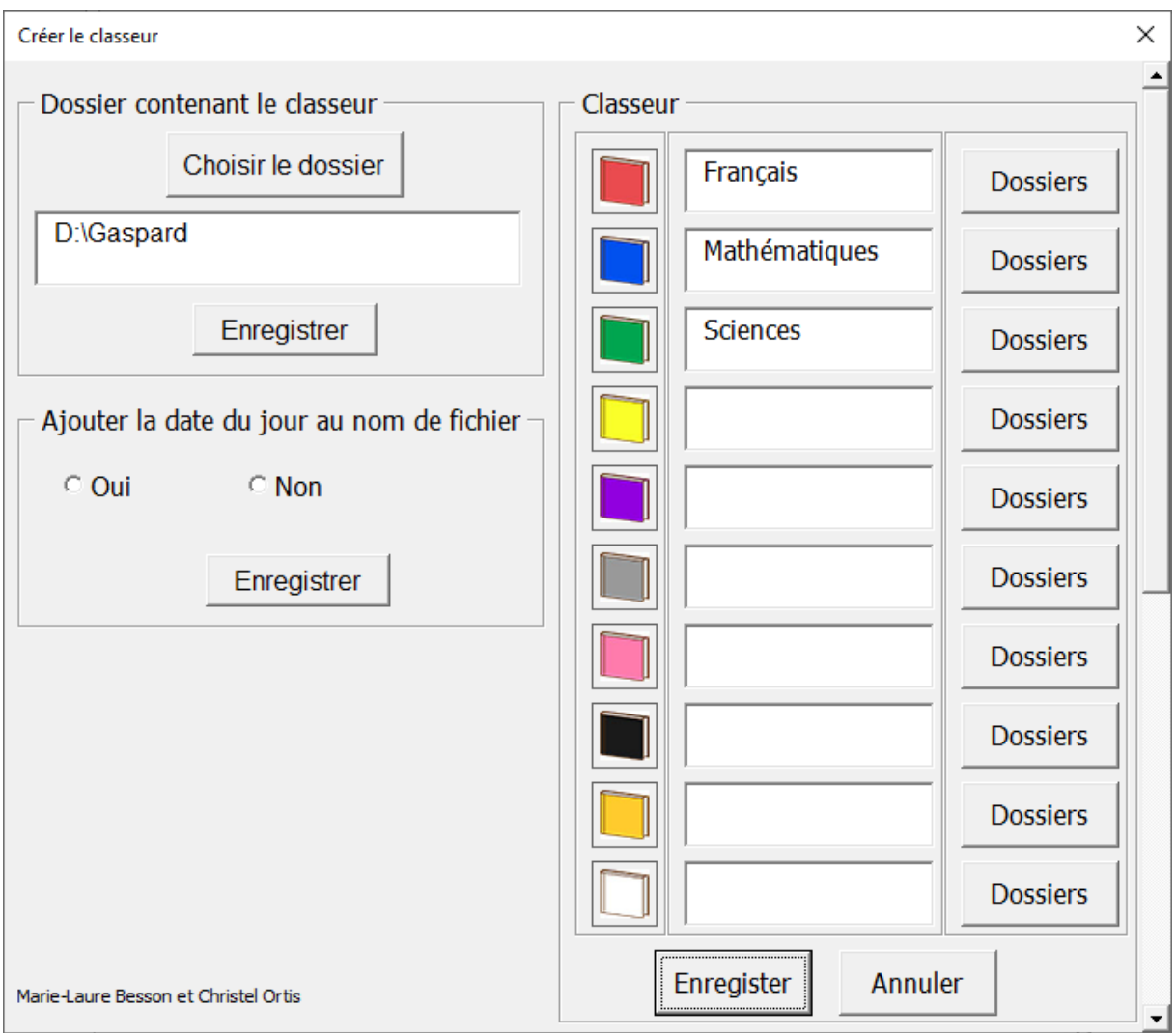

Pour chaque dossier « Matière », il faut donc indiquer les sous-dossiers qu'il contient.

Un clic sur le bouton « Dossiers » à côté de la matière, ouvre la fenêtre « Dossiers ».

La fenêtre indique la matière pour laquelle vous créez un dossier.

Il suffit ensuite de donner le nom de chacun des sous-dossiers.

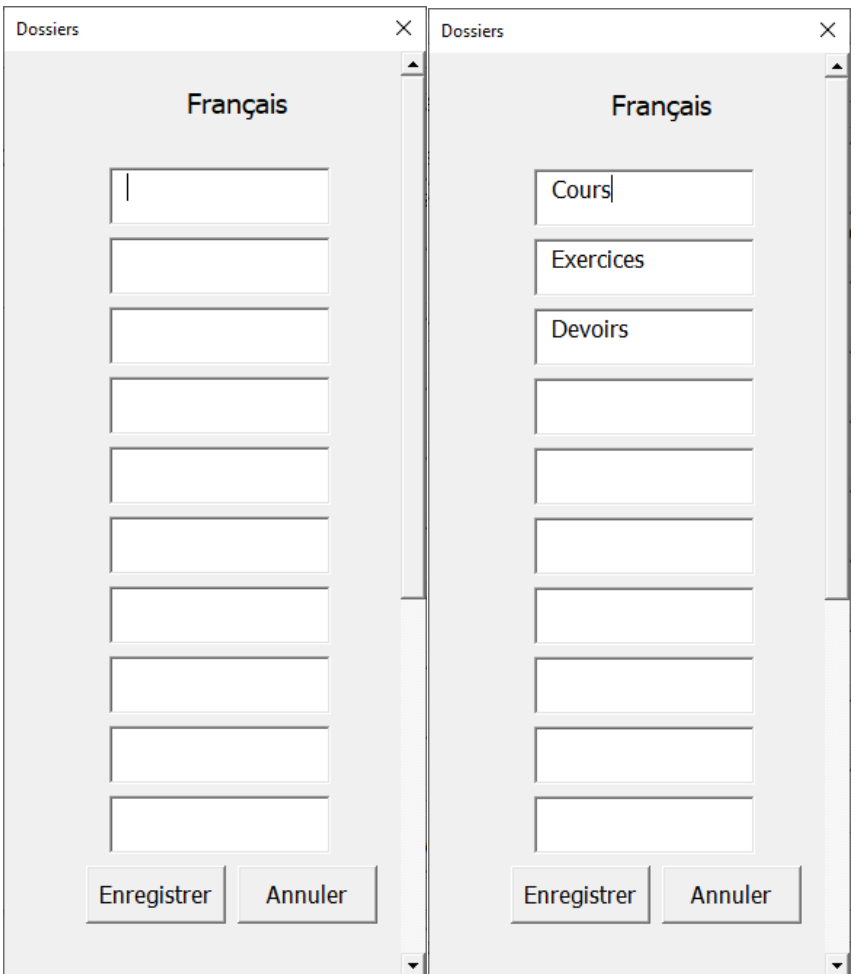

Un clic sur « Enregistrer » de cette fenêtre renvoie à la fenêtre « Créer le classeur ». Un clic sur « Enregistrer » de la fenêtre « Créer le classeur » crée les boutons sur le ruban de Word et mémorise la description du classeur dans un fichier « Classeur.ini » dans le dossier Templates :

### **C:\Users\NOM UTILISATEUR\AppData\Roaming\Microsoft\Templates**

Vous n'avez pas à vous soucier de ce fichier, mais si cela vous intéresse vous pouvez l'ouvrir dans le bloc note.

Dans mon exemple, je n'ai pas encore indiqué le nom des sous-dossiers des dossiers « Mathématiques » et « Sciences », avant d'enregistrer.

Voici le contenu du fichier « Classeur.ini » après l'enregistrement :

### **[Utilisateur]**

#### **Nom=D:\Gaspard**

[NbMatiere]

Nombre=3

[Matiere]

#### **Matiere1=Français**

Matiere2=Mathématiques

Matiere3=Sciences

**[Matiere1]**

NbDossier=3

Dossier1=Cours

Dossier2=Exercices

Dossier3=Devoirs

[Matiere2]

NbDossier=0

[Matiere3]

NbDossier=0

Il est possible à n'importe quel moment de modifier la description du classeur :

- Ajouter des matières
- Ajouter/compléter/modifier les dossiers d'une matière
- Changer le nom d'une matière
- Supprimer une matière.
- Mémoriser le choix « Ajouter la date du jour au nom de fichier (oui ou non) » : si ce choix n'est pas mémorisé, la case à cocher « Ajouter Date au nom fichier » sera par défaut vide. Pour ajouter la date, il faudra donc cocher la case avant d'enregistrer.

# <span id="page-9-0"></span>**Modification du classeur**

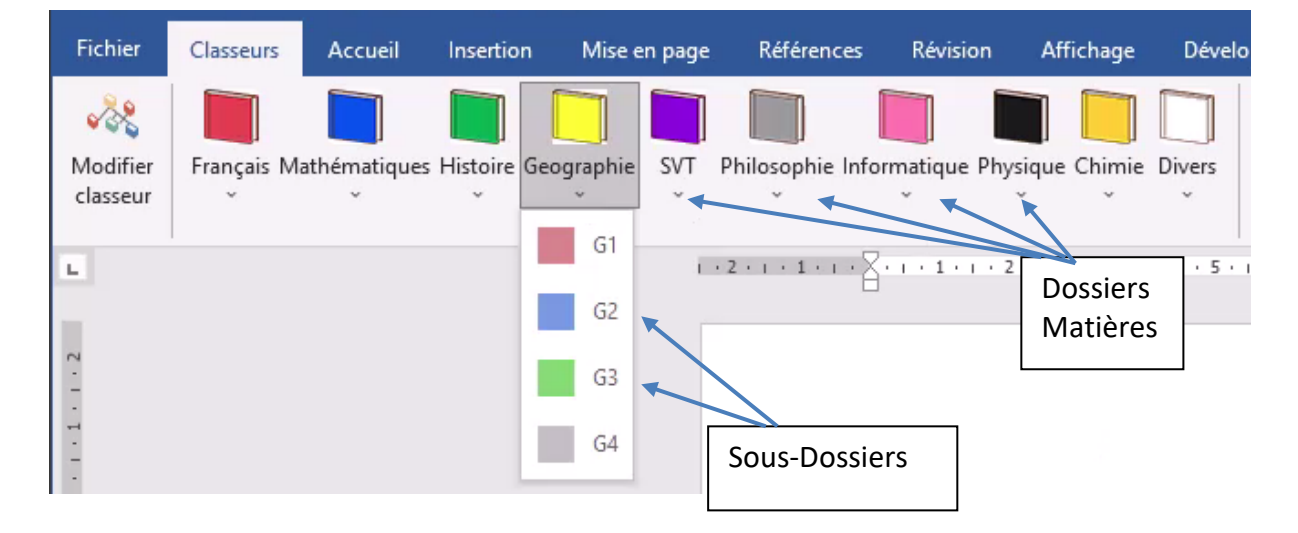

Ici j'ai créé 10 matières. C'est le nombre maximum.

Pour chaque matière, j'ai créé plus ou moins de sous-dossiers : 10 maximum. L'ordre des icônes de classeurs colorés est fixe. La première matière sera toujours sous le dossier rouge, la seconde sous le dossier bleu, mais le nom de la matière dépendra de la description du classeur.

Un clic sur le bouton « Modifier classeur » ouvre la fenêtre « Créer classeur », en y reportant tout ce qui est pour le moment décrit dans le fichier « Classeur.ini »

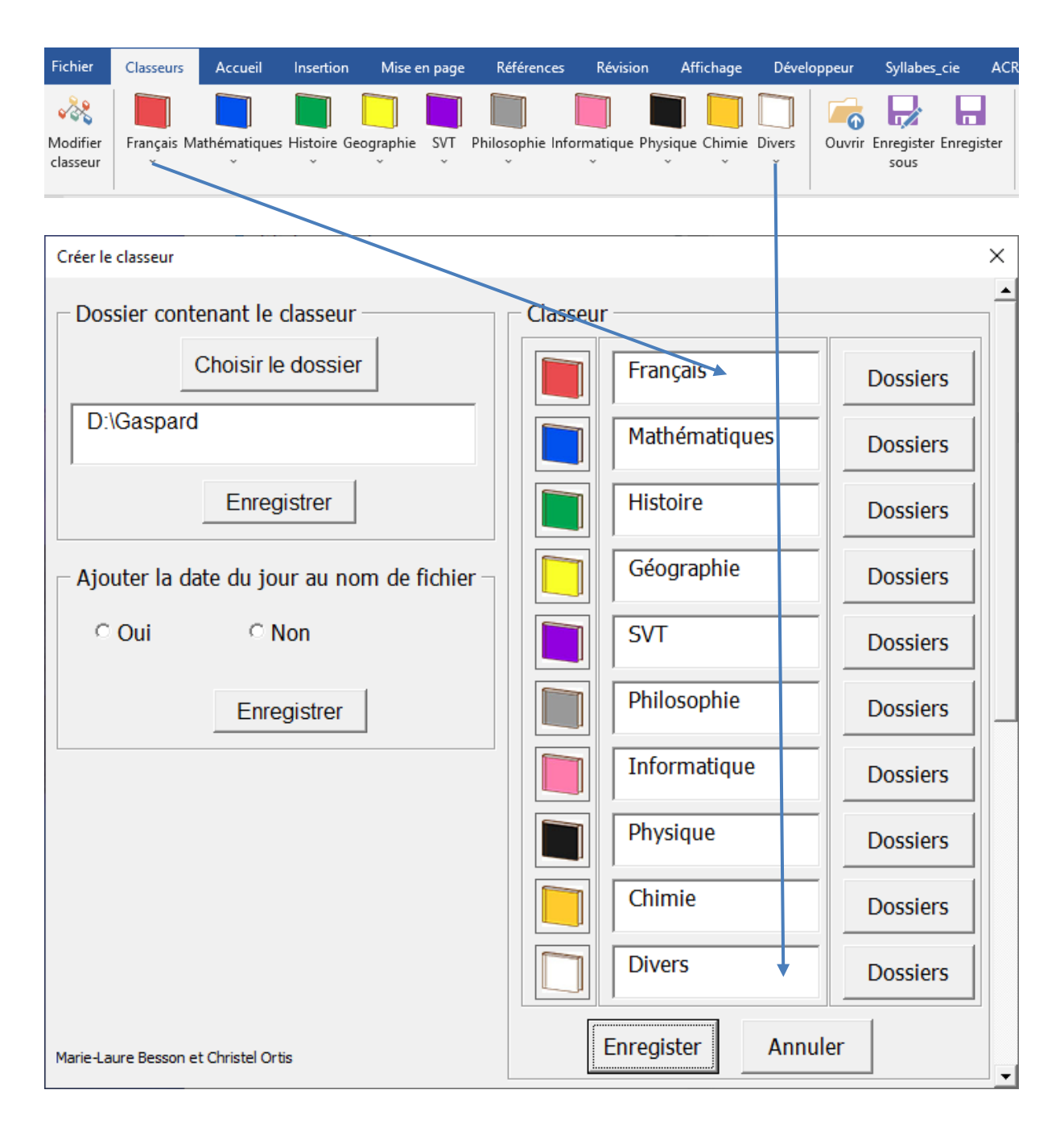

Si l'on veut simplement changer le nom d'une matière, il suffit de le modifier ici.

Si l'on veut supprimer une matière, il suffit d'effacer son nom. A l'enregistrement, les matières qui suivent seront déplacées d'un cran.

Pour indiquer les dossiers associés à une matière, il faut cliquer sur le bouton « Dossiers » de la matière.

La fenêtre « Dossiers » s'ouvre :

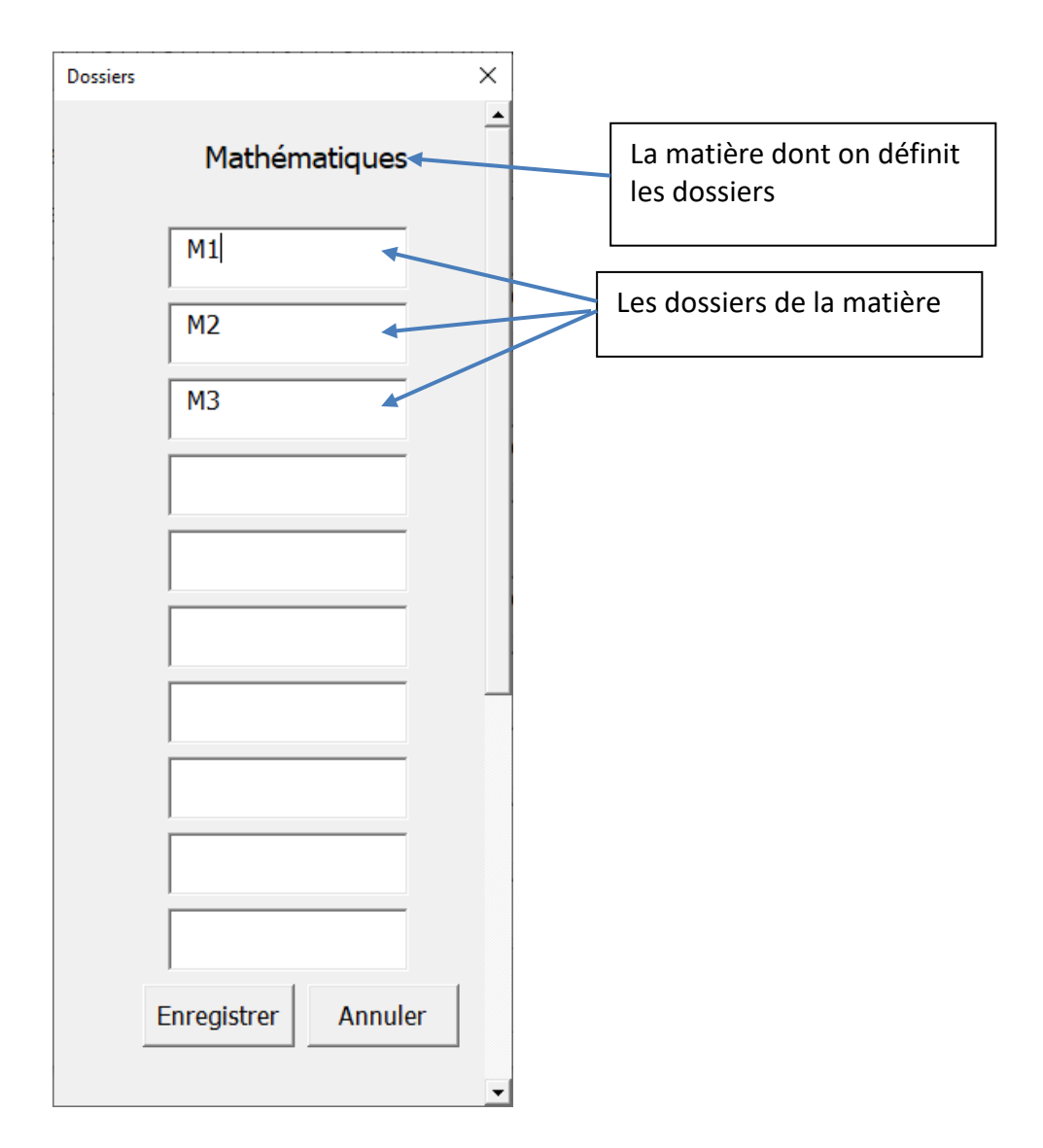

Un clic sur enregistrer renvoie à la fenêtre « Créer le classeur ».

**Attention** : lorsqu'il traite cette fenêtre, après un clic sur « Enregistrer » l'outil s'arrête dès qu'il rencontre une case vide.

### **Exemple** :

Ici j'ai supprimé plusieurs matières

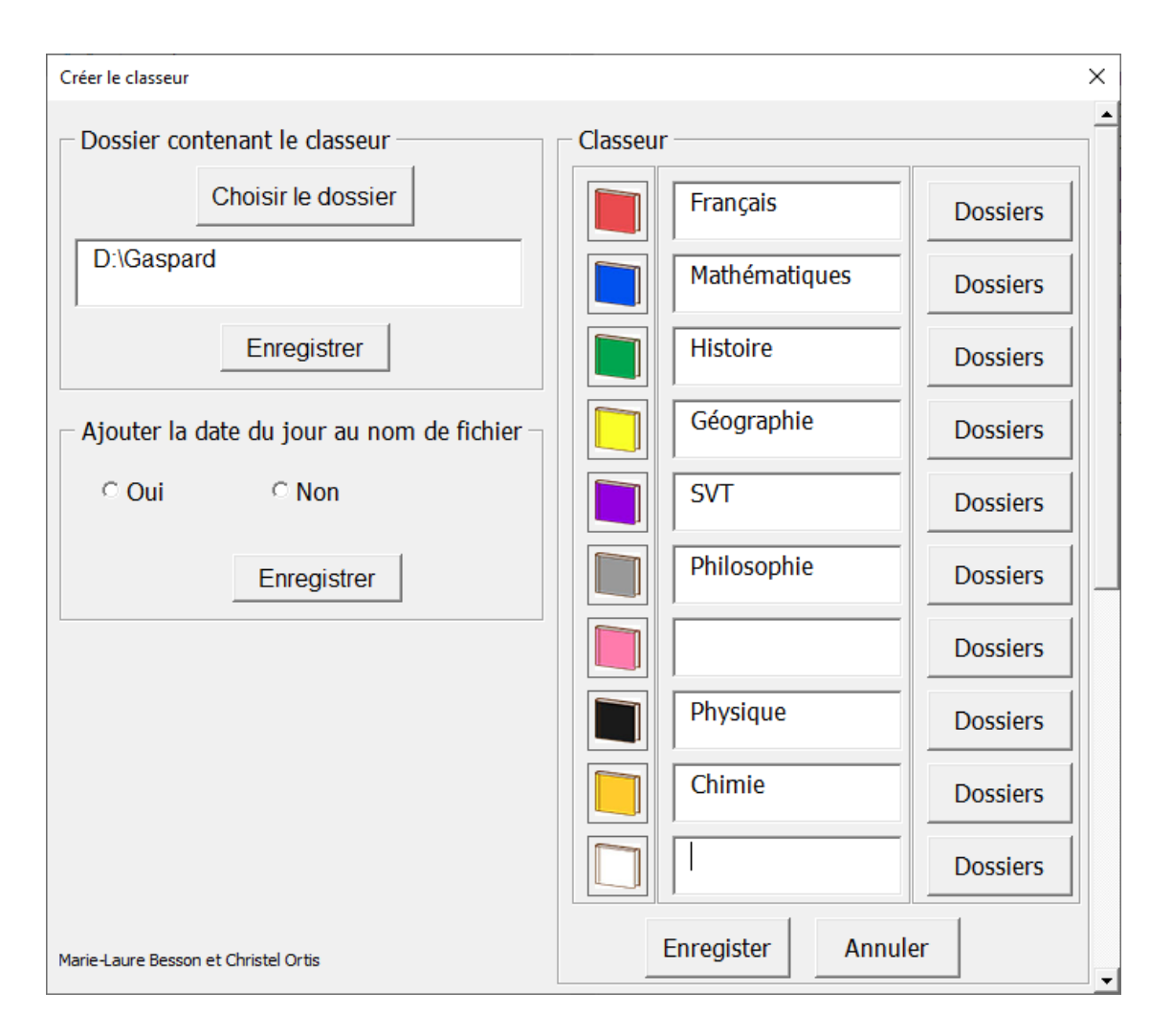

Après un clic sur « Enregistrer », le fichier « Classeur.ini » est modifié, ainsi que l'affichage dans le ruban de Word.

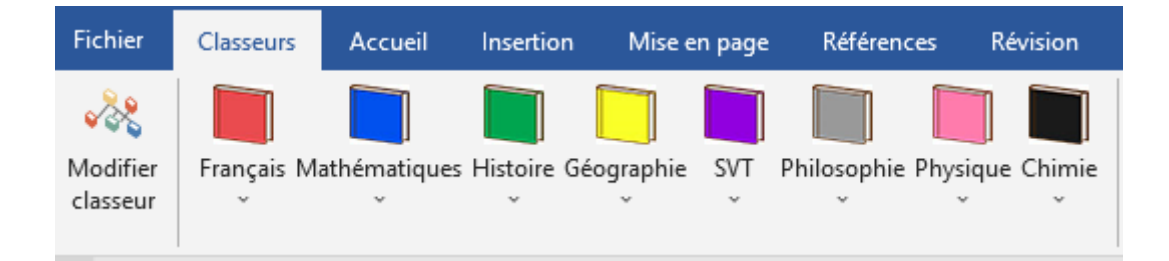

**Vous devez mettre au moins un dossier dans chaque matière pour que l'outil Classeur puisse sélectionner la matière en question.** 

Comment faire pour le sous-dossier « Histoire\_Géo » qui n'a pas lui-même de sousdossier sur le disque ou le cloud ?

Vous pouvez ajouter dans la description, un dossier « **Racine** » qui n'est pas un dossier existant sur le disque ou le cloud, mais qui indique à l'outil Classeur lorsqu'il est choisi, que l'on veut accéder à la racine du dossier .

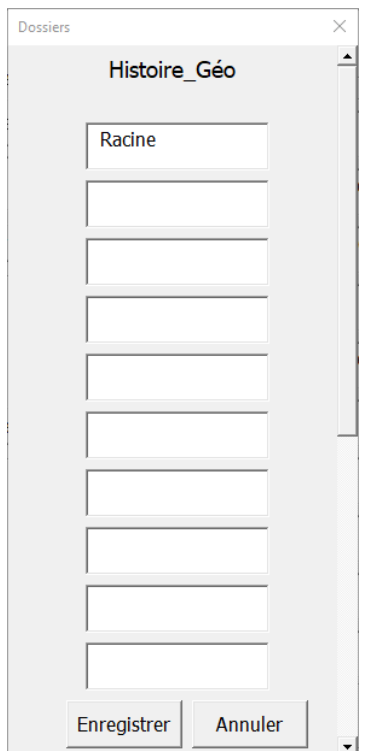

Pour ouvrir ou déposer un document dans ce dossier Histoire\_Géo, il suffit de choisir Racine dans la liste déroulante :

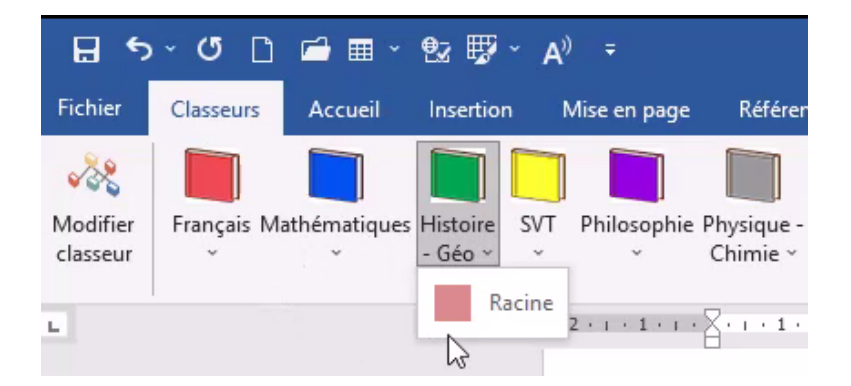

L'outil place le nom du dossier dans le label « Matière » et efface le label « Dossier »

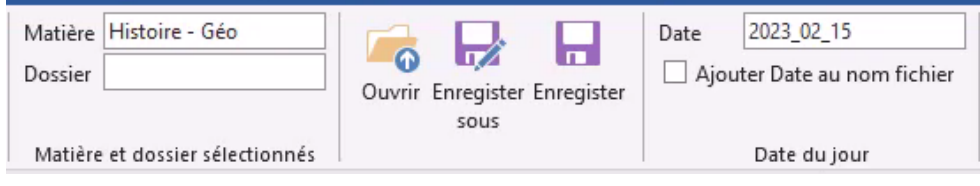

Marie-Laure Besson Table [des matières](#page-1-0) en la page 13

Les boutons « Ouvrir » « Enregistrer sous » et « Enregistrer » accèdent à la racine du dossier « Histoire\_Géo ».

Vous pouvez de la même façon utiliser le dossier fictif « **Racine** » dans chaque matière, et choisir ce dossier, lorsque vous voulez accéder à la racine du dossier choisi.

Vous pouvez également accéder à la racine d'une matière choisie, en effaçant simplement le contenu du label « **Dossier** »

## <span id="page-14-0"></span>**Accéder par le Classeur à une clé USB**

### <span id="page-14-1"></span>**Création d'un lien symbolique**

Nous allons créer un lien symbolique entre le classeur de l'élève et une clé USB, qu'il a l'habitude d'utiliser.

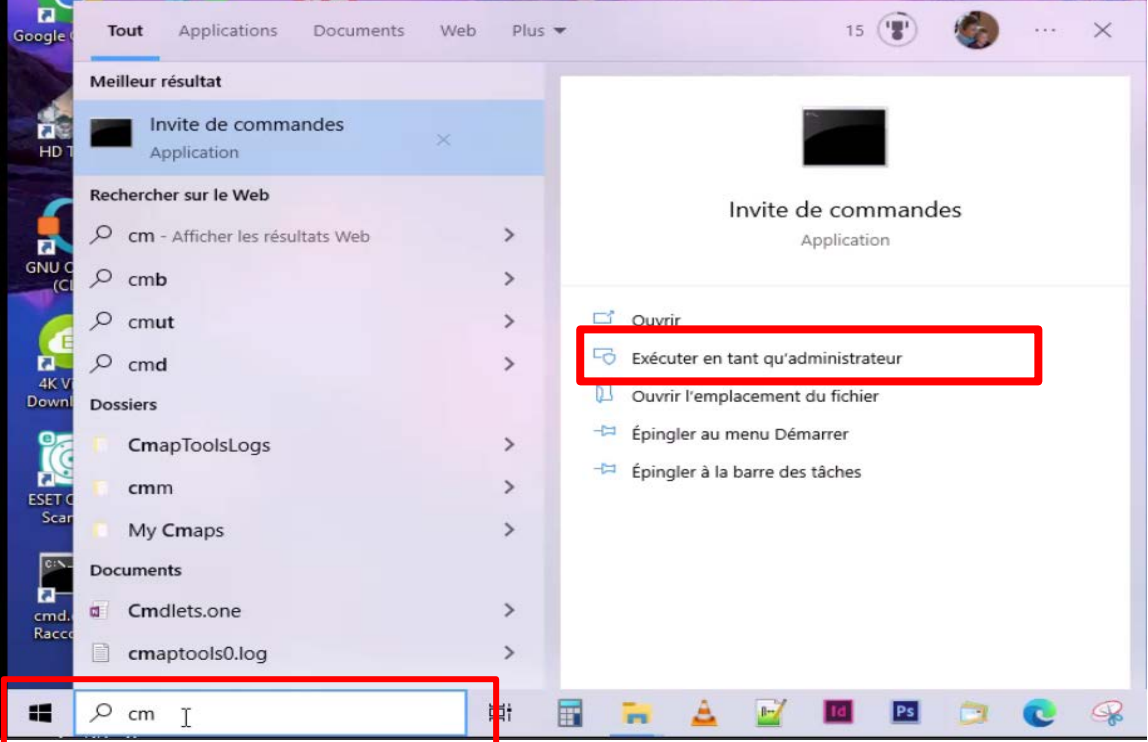

• Ouvrir la fenêtre « Invite de commandes »

Clic sur Bouton « Démarrer » en bas à gauche puis taper « cmd » dans la ligne de recherche.

Windows trouve et affiche « **Invite de commandes »**.

#### Cliquer sur « **Exécuter en tant qu'administrateur** »

Windows demande confirmation de ce lancement en tant qu'administrateur.

Répondre « Oui »

La fenêtre suivante s'ouvre.

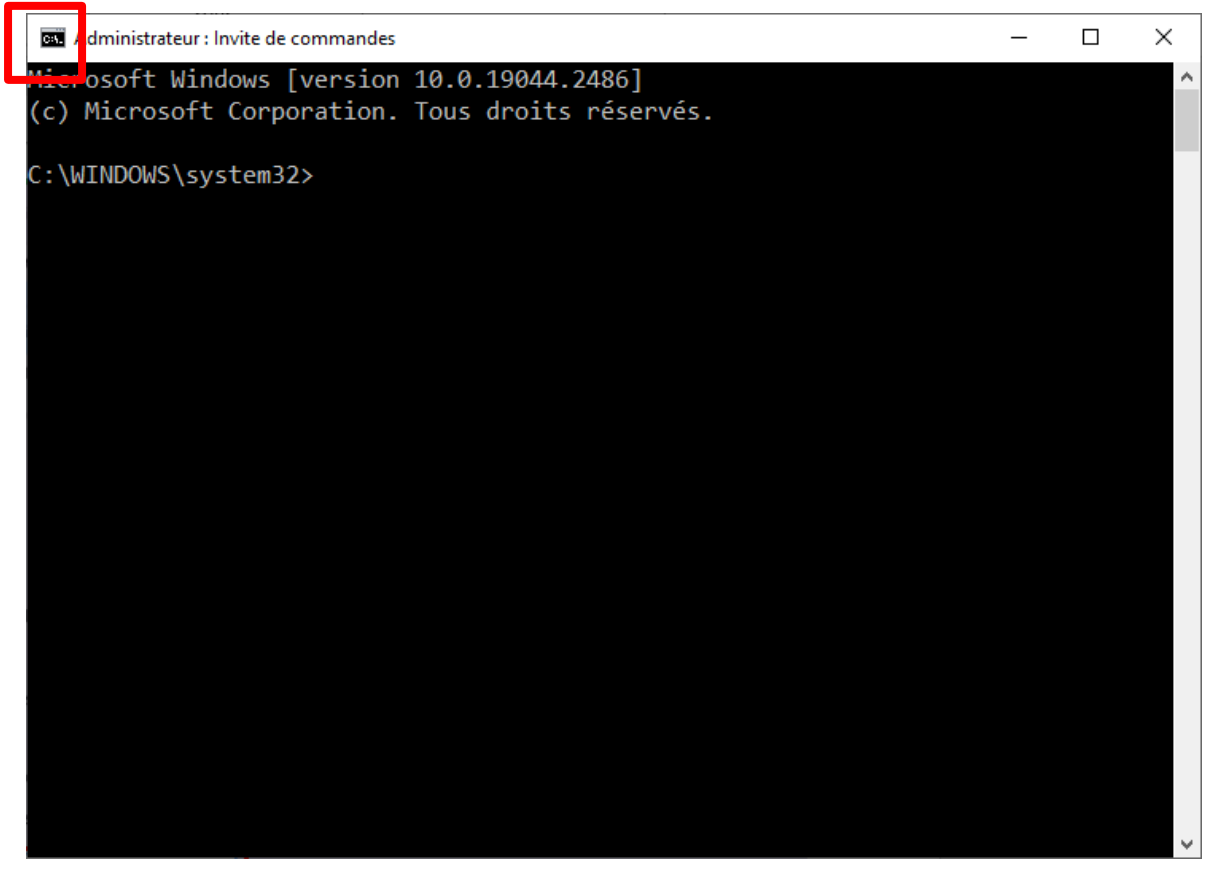

Vous pouvez changer la taille des caractères, leur couleur, le fond en cliquant sur l'icone en haut à gauche puis **propriétés**.

Si vous changez la couleur du texte, pour que ce paramètre soit pris en compte, il faut fermer l'application et la relancer

Taper dans la fenêtre :

C:\WINDOWS\system32>**mklink /d d:\Gaspard\USB G:**

Marie-Laure Besson Table [des matières](#page-1-0) Page 15

### **Lien symbolique créé pour d:\Gaspard\USB <<===>> G:**

Ici j'ai créé un lien symbolique appelé **USB** entre la racine du cartable « **Gaspard** » qui se trouve sur mon disque dur **d :** et le port **G :** sur lequel je branche ma clé USB.

**Le nom du lien est à votre choix. Ici j'ai choisi USB, mais cela pourrait être « CLE ». Voir ce qui parle le mieux à l'élève.** 

Si l'on va dans "d:\Gaspard", il y a bien un raccourci créé avec le nom "USB".

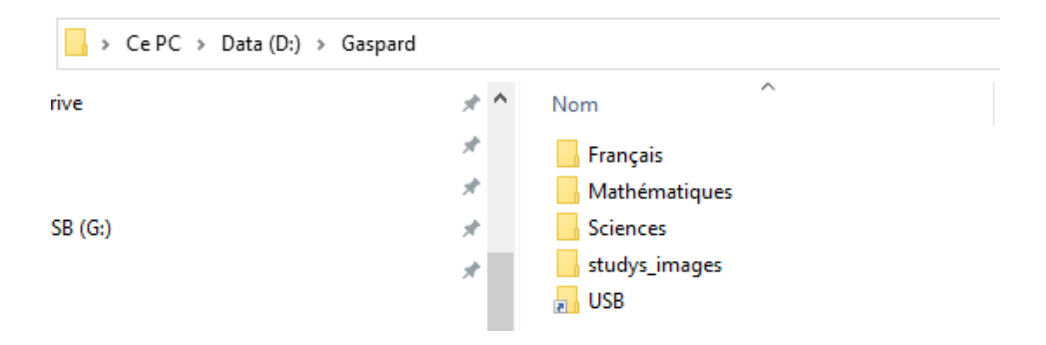

Dans ses propriétés on voit que le raccourci cible la racine du disque G:\ Vous remarquerez que la cible est grisée, elle ne peut pas être changée comme pour un simple raccourci, c'est une particularité d'un lien symbolique.

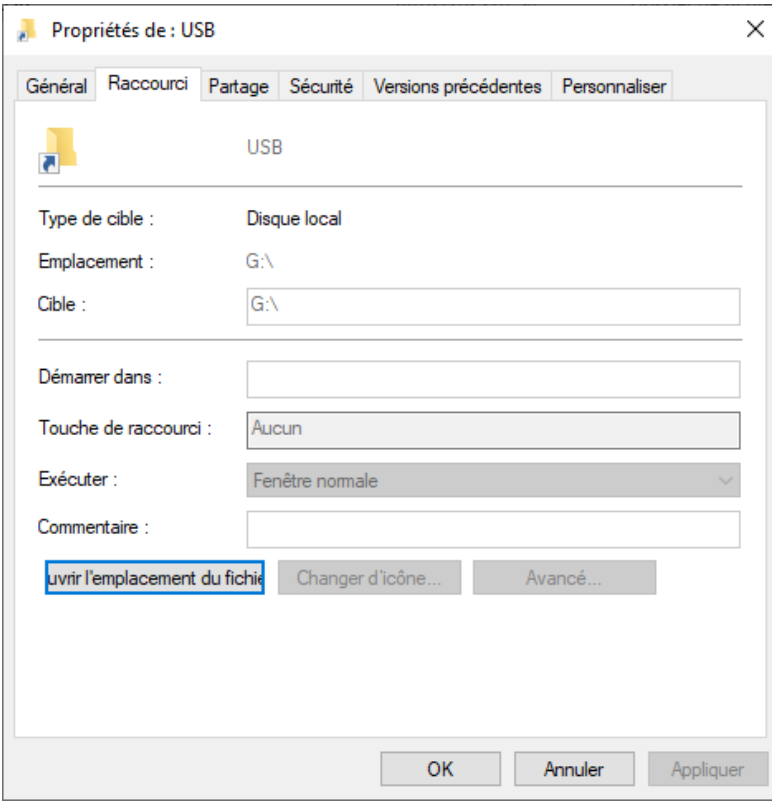

Marie-Laure Besson Table [des matières](#page-1-0) des matières d'ans de la page 16

Visualisons le contenu du lecteur G :

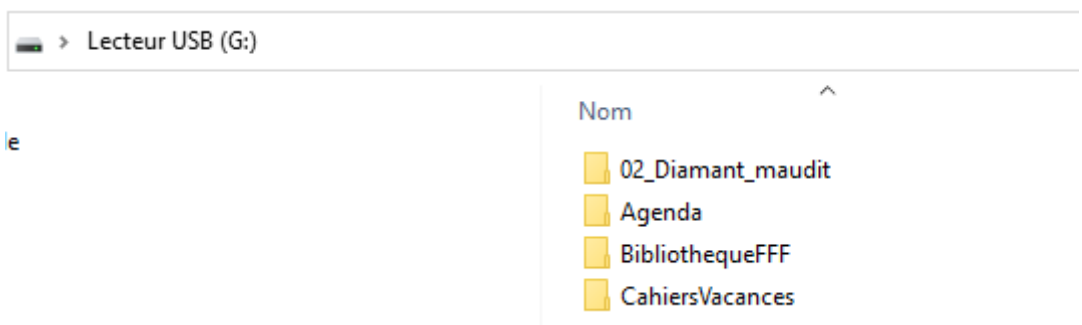

Si je vais dans le dossier **USB** de **d:\Gaspard**, le contenu de la **racine du disque G** : s'affiche, comme si j'étais dans cette racine :

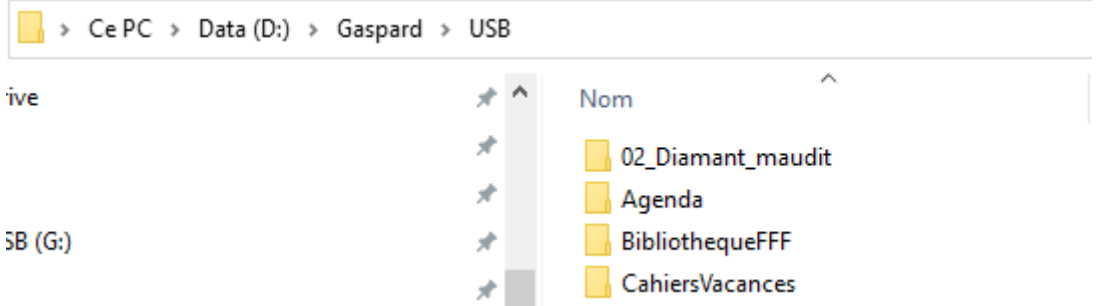

**Attention** : Le lien que l'on a créé s'adresse à un **lecteur USB** (lecteur = clé ou disque) par la lettre que lui donne Windows. Ne pas confondre un lecteur et le port sur lequel on branche ce lecteur. Windows attribue dynamiquement les **lettres de lecteurs** pour les clés USB et les disques durs externes. Cela signifie que suivant le nombre de lecteurs branchés, vous pouvez avoir des lettres différentes à chaque fois. Ici nous avons intérêt à fixer la lettre de la clé USB, afin que en branchant cette clé USB le lien symbolique y accède sans problème, par **une lettre fixe**.

- Dans un premier temps, branchez la clé USB ou le disque dur externe dont vous souhaitez fixer la lettre de lecteur.
- Pressez simultanément sur les touches **Windows** et **R** pour ouvrir la fenêtre **Exécuter**. Saisissez la commande **compmgmt.msc** et pressez la touche **Entrée**.

Marie-Laure Besson Table [des matières](#page-1-0) Page 17

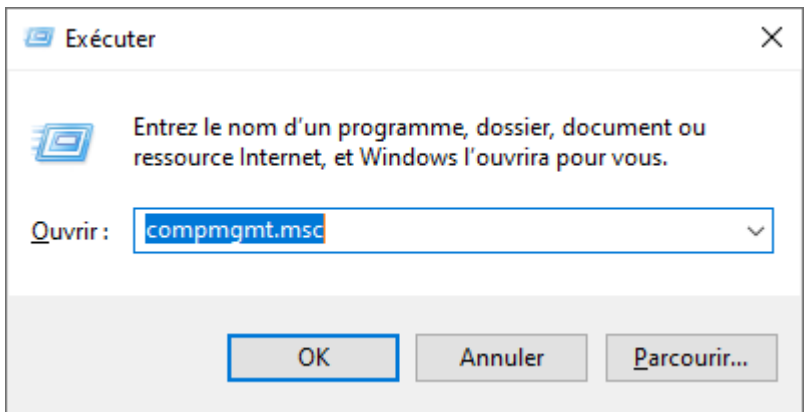

• Dans la colonne de gauche, cliquez sur **Gestion des disques** sous la

#### rubrique **Stockage**.

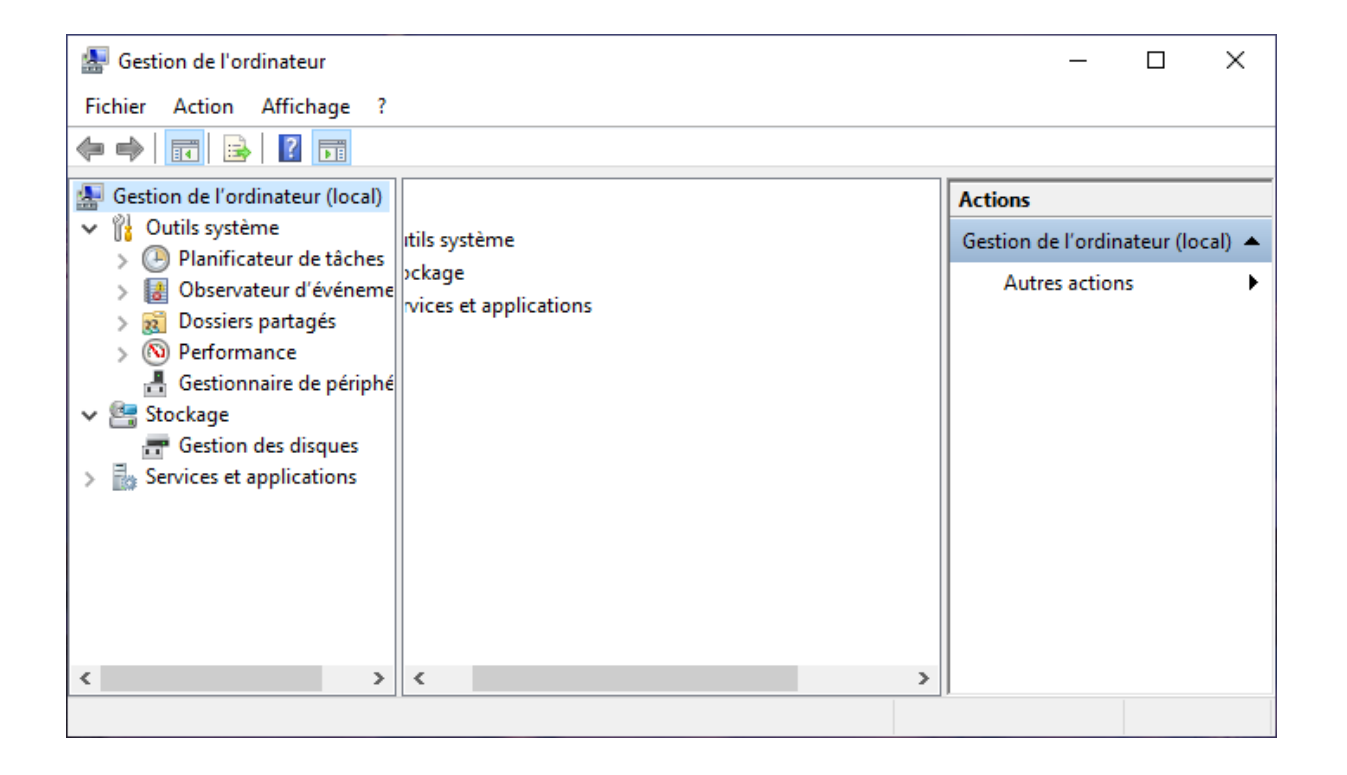

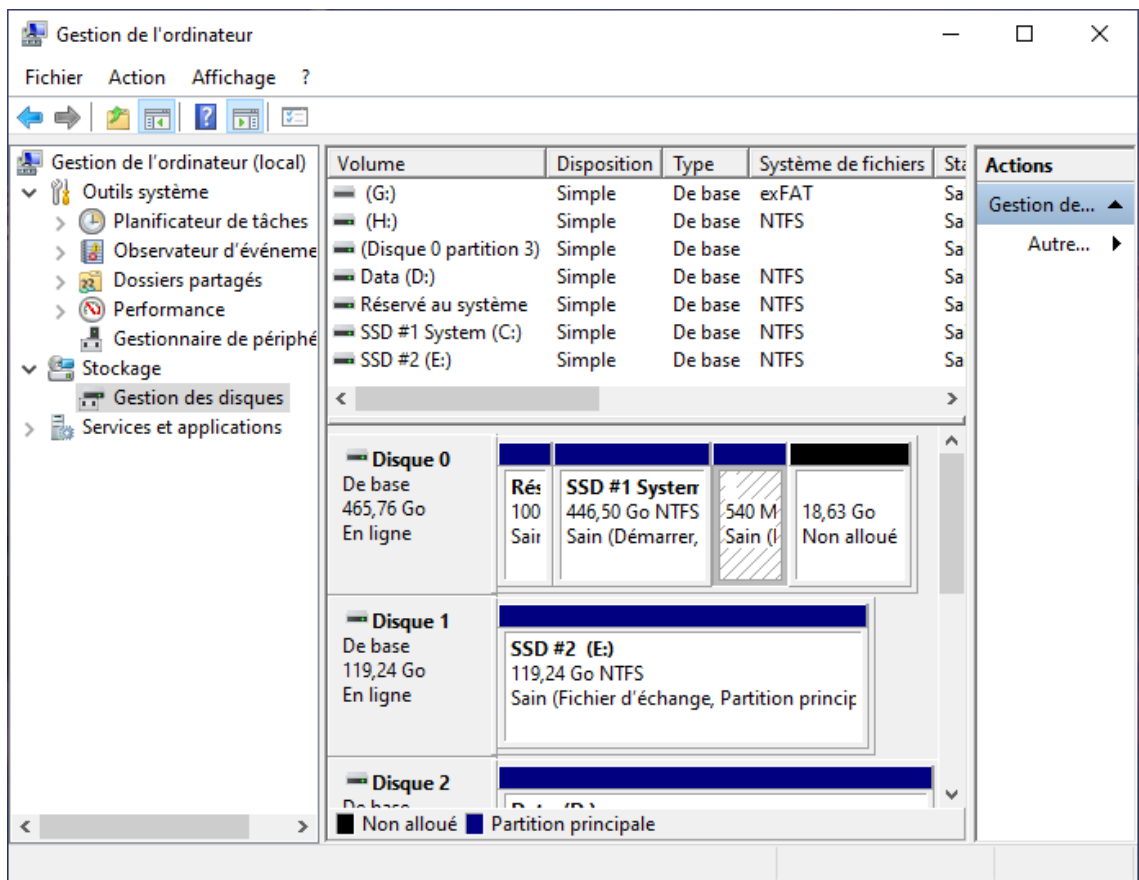

Actuellement ma clé USB ordinaire s'est vu attribuer la lettre **G** : par Windows.

J'ai un disque externe auquel Windows a attribué la lettre **H**.

Je vais fixer la lettre de ma clé ordinaire.

• Cliquez avec le bouton droit de la souris sur le lecteur USB auquel vous souhaitez attribuer une lettre permanente et cliquez sur **Modifier la lettre de lecteur et les chemins d'accès**.

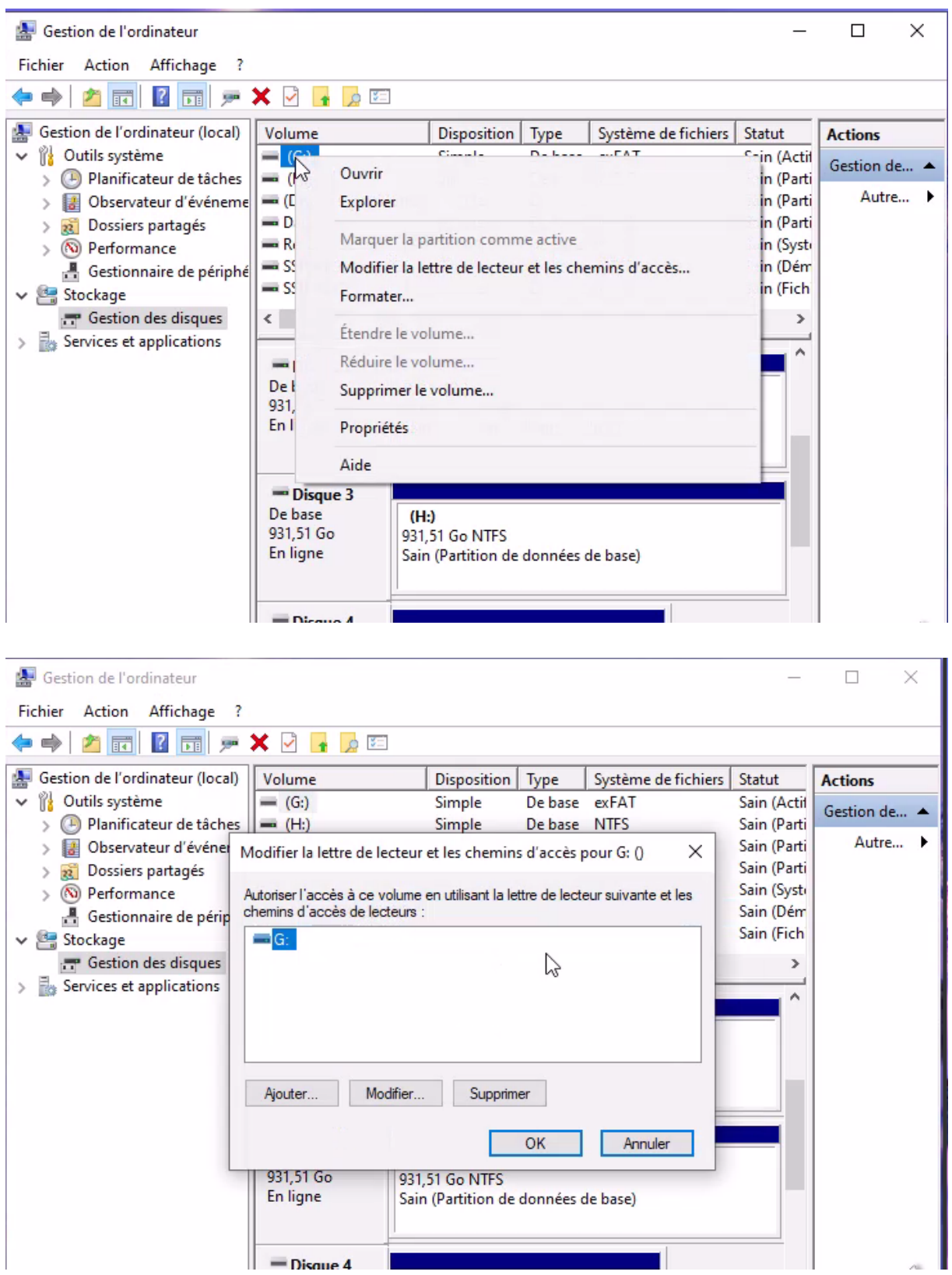

• Cliquez sur le bouton **Modifier**.

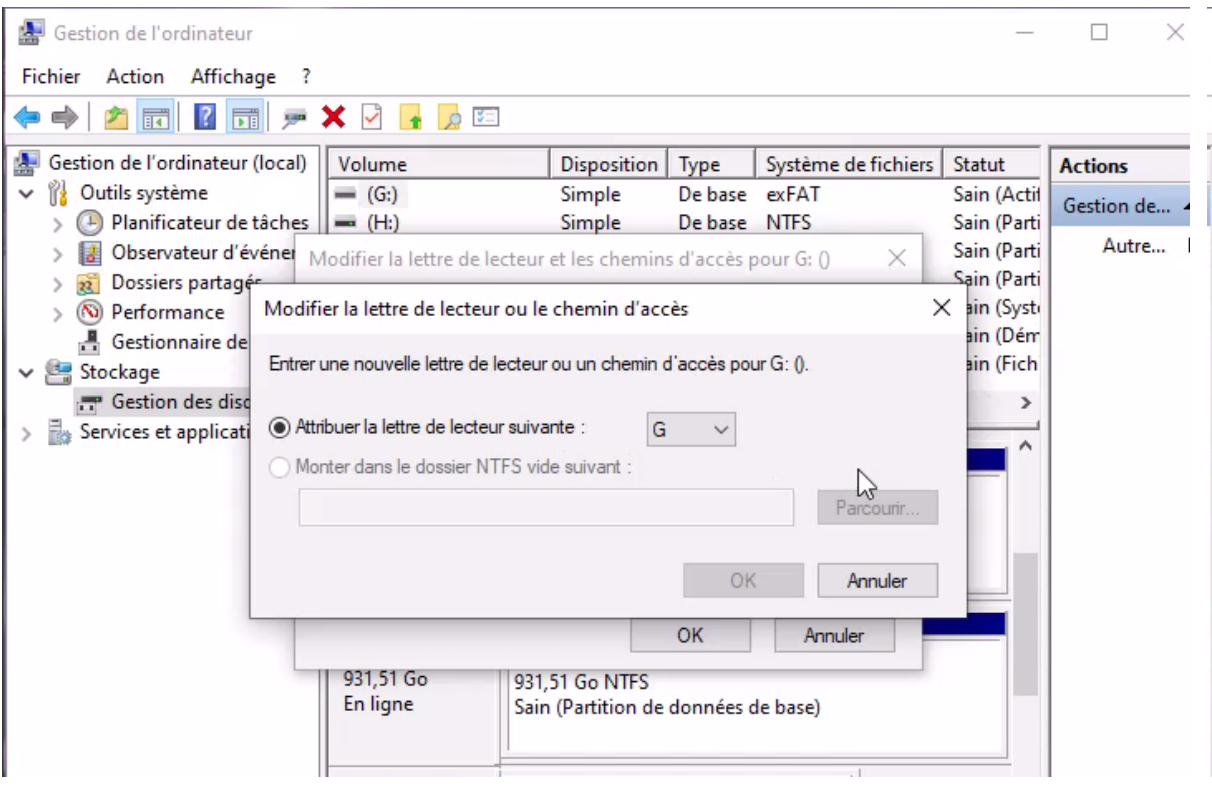

• Déroulez la liste **Attribuer la lettre de lecteur suivante** et sélectionnez la lettre à attribuer au lecteur (évitez les premières lettres de l'alphabet assignées automatiquement par Windows). Validez par OK. J'ai choisi la lettre

**Z**

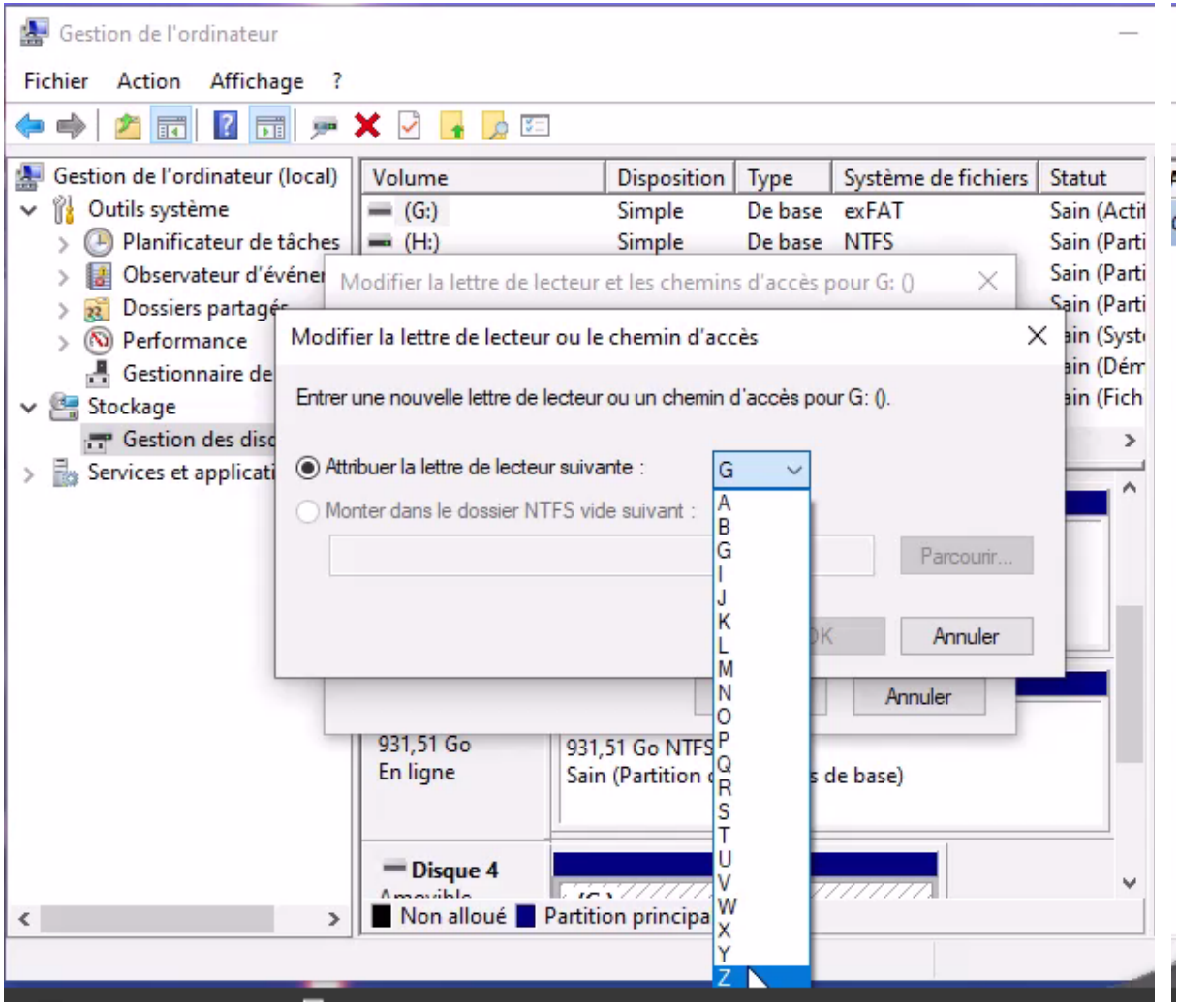

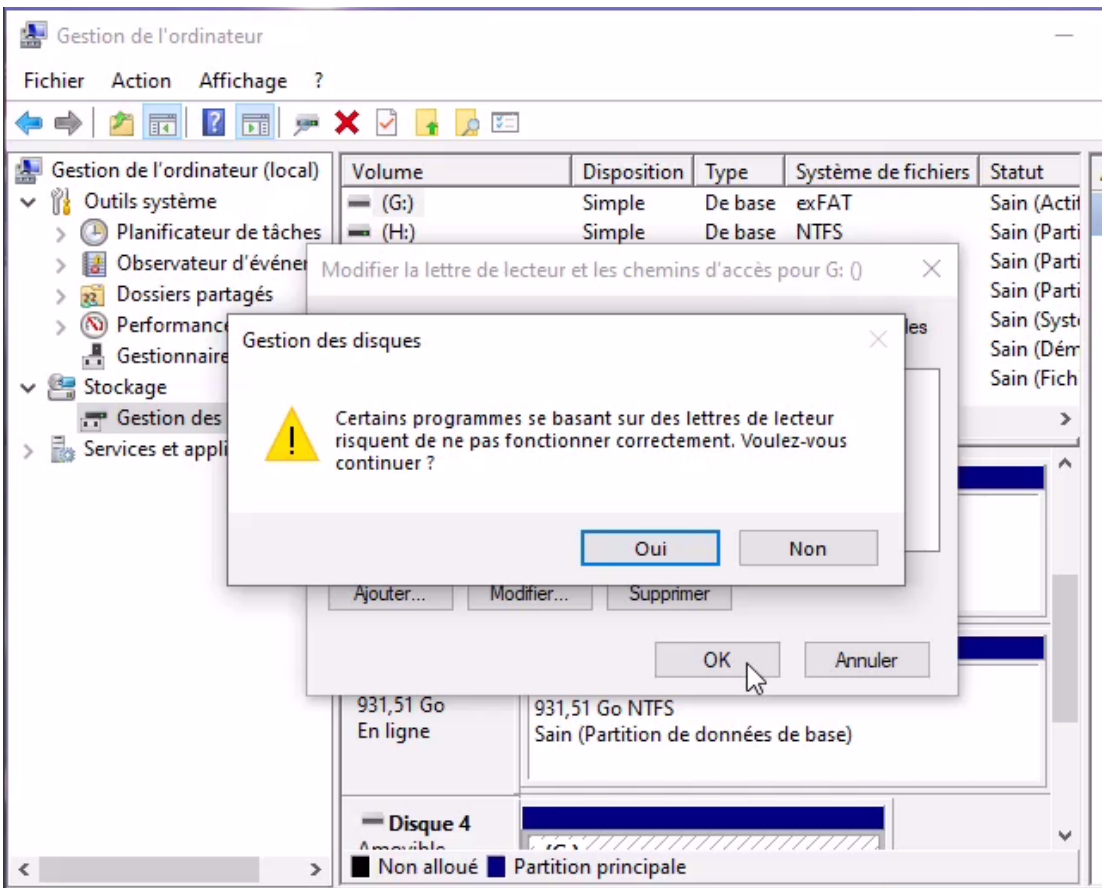

• Cliquez sur **Oui**. Ma clé utilisera désormais toujours cette lettre **Z.**

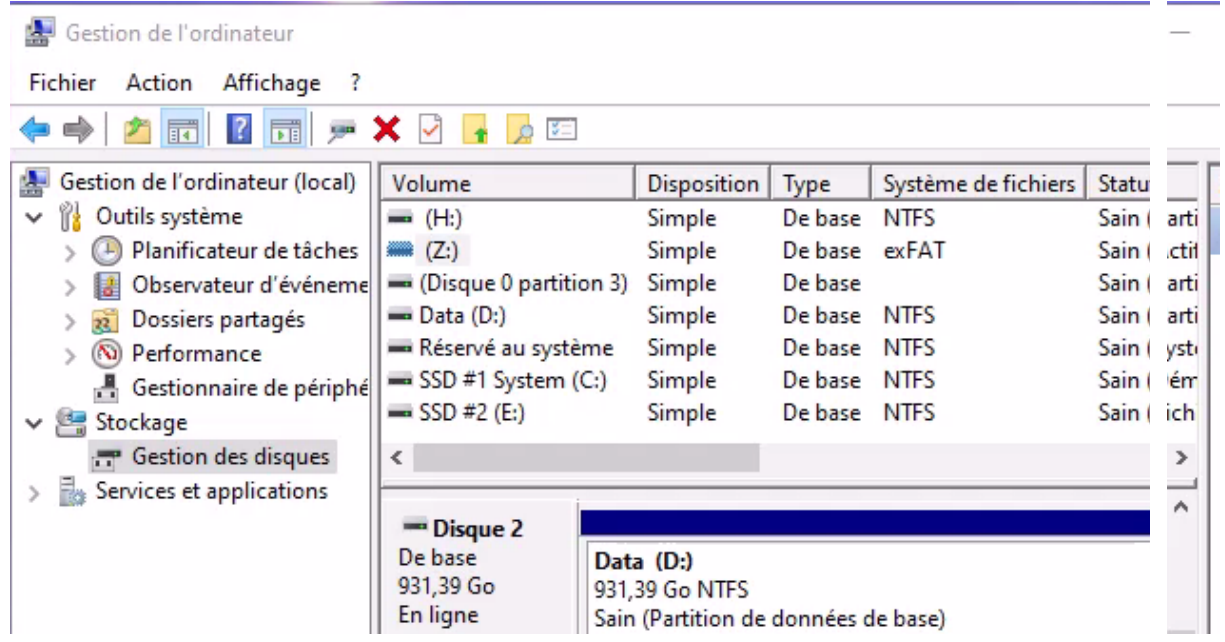

Il me faut maintenant modifier mon lien symbolique :

Dans la fenêtre « **Invite de commandes »** je commence par supprimer le premier lien symbolique :

C:\WINDOWS\system32>**rd d:\Gaspard\USB**

Et je crée le nouveau :

C:\WINDOWS\system32>**mklink /d d:\Gaspard\USB Z:**

Lien symbolique créé pour d:\Gaspard\USB <<===>> Z:

### <span id="page-24-0"></span>**Utiliser le lien symbolique dans l'outil Classeur**

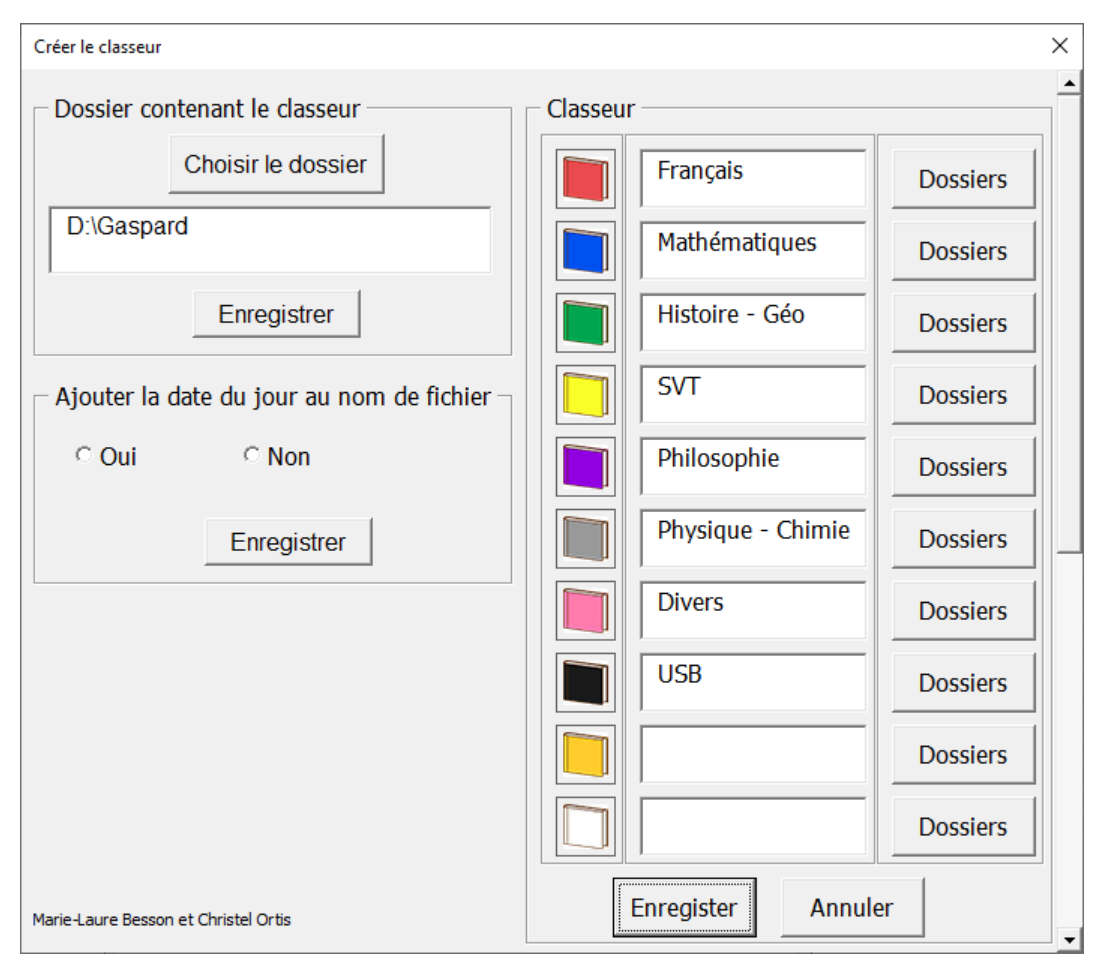

Je crée un dossier « USB » (nom de mon lien symbolique), dans lequel je crée le dossier Racine

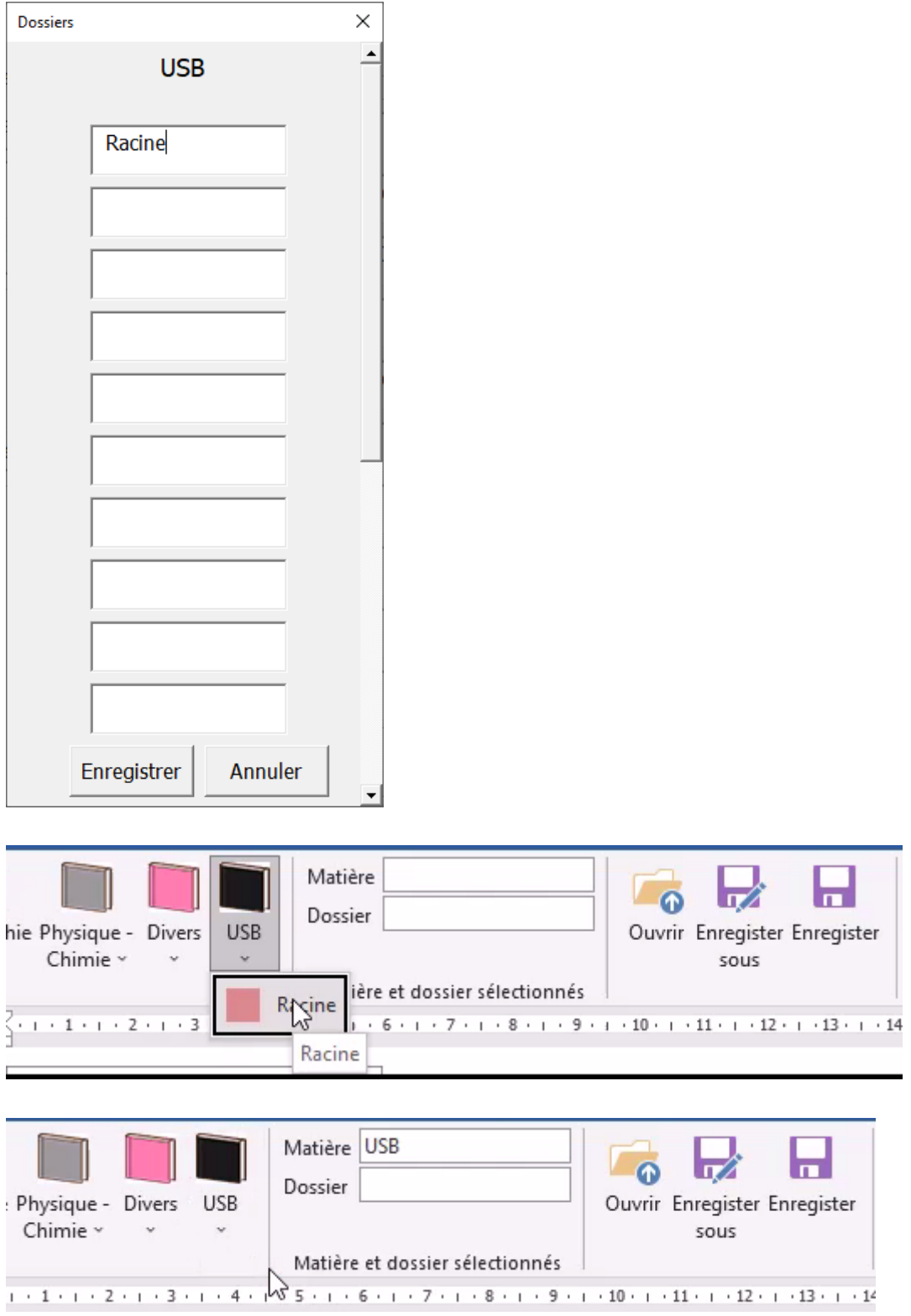

A partir de là, les boutons « ouvrir », « Enregistrer sous » et « Enregistrer » vous accéder au lien symbolique « USB » de mon « cartable Gaspard », lien qui envoie directement sur le port lié.

### <span id="page-26-0"></span>**Pour aller plus loin**

Une fois affectée, la lettre ne changera pas quel que soit la façon dont on connecte le disque (disque externe ou clé USB), car c'est mémorisé dans le registre avec le véritable **identifiant matériel unique** du disque.

Chaque volume (disque) à un GUID (un très long identifiant numérique) propre basé sur son numéro de série unique également. Quand on branche un volume (quel que soit la façon de le faire, Windows regarde dans le registre si ce GUID est connu et si une lettre de lecteur lui est associé. Si une lettre est associée, elle sera utilisée, SAUF s'il y a conflit (lettre déjà utilisée au moment du montage).

Si aucune lettre n'est associée, la première lettre disponible sera utilisée.

### <span id="page-26-1"></span>**En conclusion**

Le lien symbolique qui lie le « cartable de l'élève » sur le disque dur et une clé USB ne fonctionnera **qu'en utilisant toujours la même clé.**

### <span id="page-26-2"></span>**Que faire lorsque l'élève utilise plusieurs clés USB**

Chacune des clés devra être repérable facilement : par une couleur différente, par une marque.

Chacune des clés se verra **attribuer une lettre de lecteur différente** : Z pour la clé rose par exemple, Y pour la clé verte etc.

Nous pouvons alors créer dans le cartable de l'élève, un dossier **CLES**.

Dans ce dossier nous créons autant de liens symboliques qu'il y a de clés à utiliser.

Ces liens pointent chacun vers une lettre de lecteur différent.

Marie-Laure Besson Table [des matières](#page-1-0) Page 26

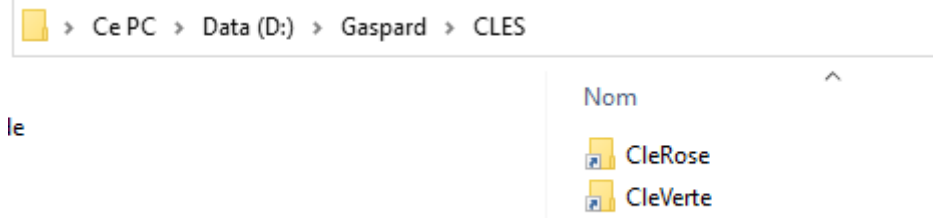

Ici j'ai créé deux liens symboliques dans le dossier CLES de mon cartable.

Le premier lien appelé **CleRose**, pointe vers le lecteur **Z** et le deuxième appelé **CleVerte** pointe vers le lecteur **Y**.

Dans le **Classeur Word**, je crée un dossier **CLES** et dans ce dossier CLES, trois sousdossiers : **Racine, CleRose et CleVerte**.

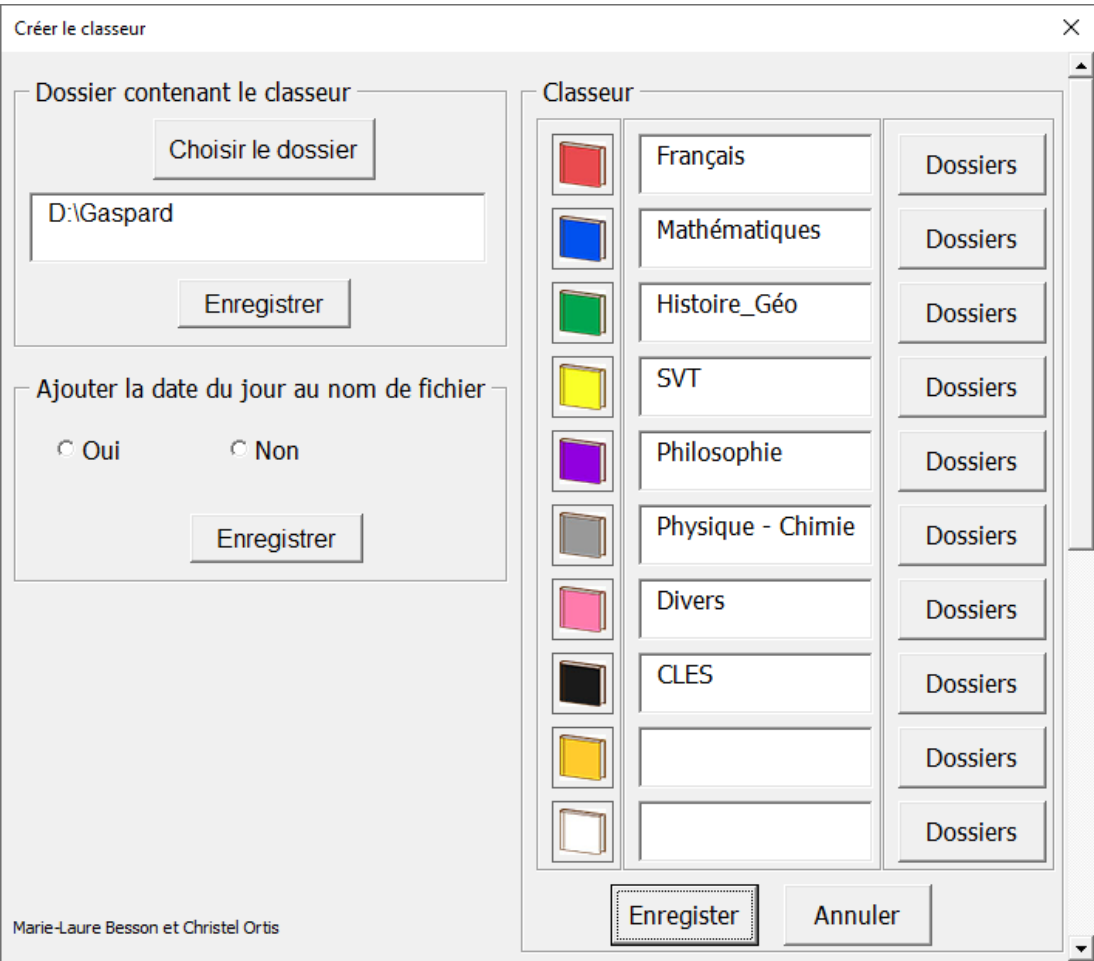

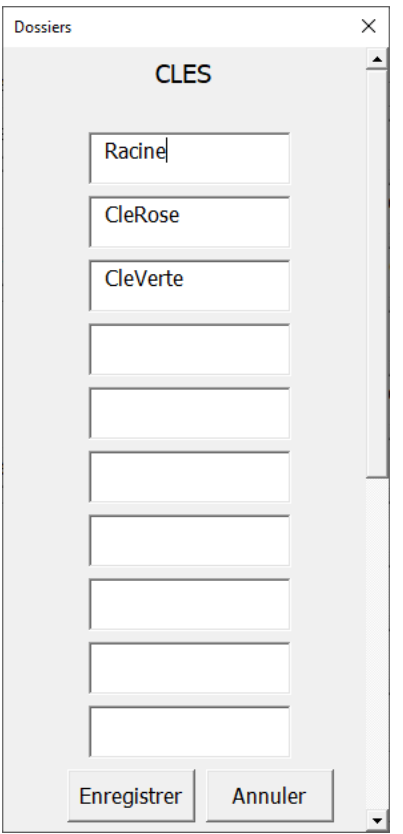

Sur le ruban du Classeur, j'ai maintenant un dossier CLES avec trois sous-dossiers : Racine, CleRose et CleVerte.

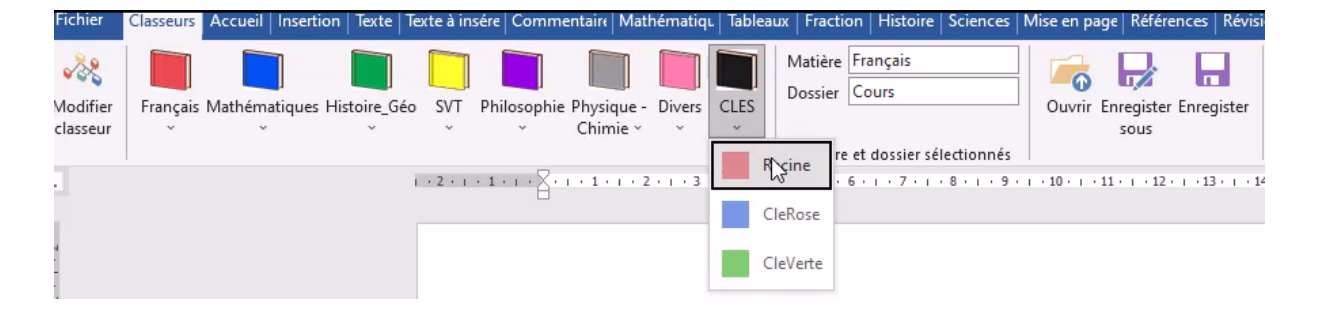

Un clic sur Racine puis sur Ouvrir, envoie à la racine du dossier CLES dans le cartable.

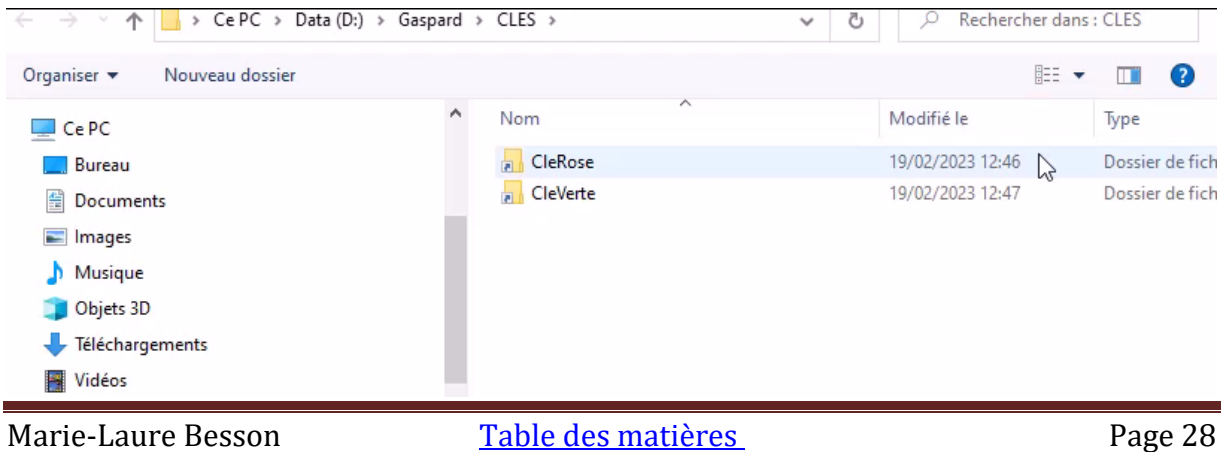

Une fois dans le dossier CLES, un clic sur le lien CleRose ou CleVerte, ouvre la clé USB associée.

Dans le classeur sur Word, un clic sur CleRose puis sur Ouvrir, accède directement à la racine de la clé USB liée à CleRose.

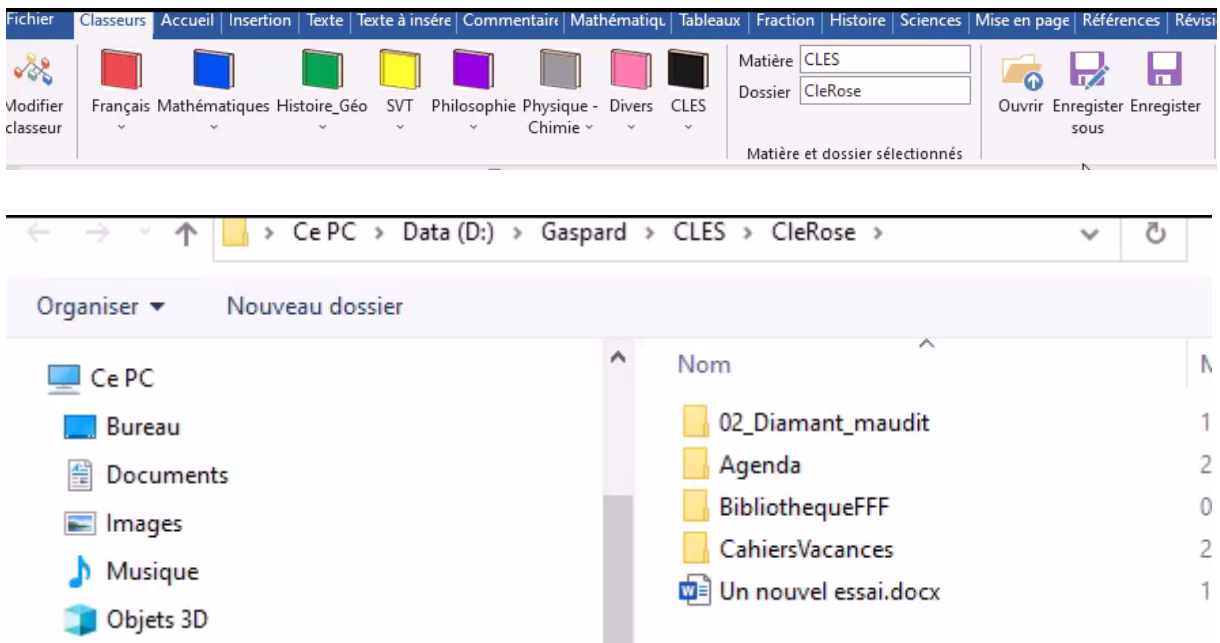

De même un clic sur CleVerte puis sur Ouvrir, envoie directement sur la clé USB liée à CleVerte.

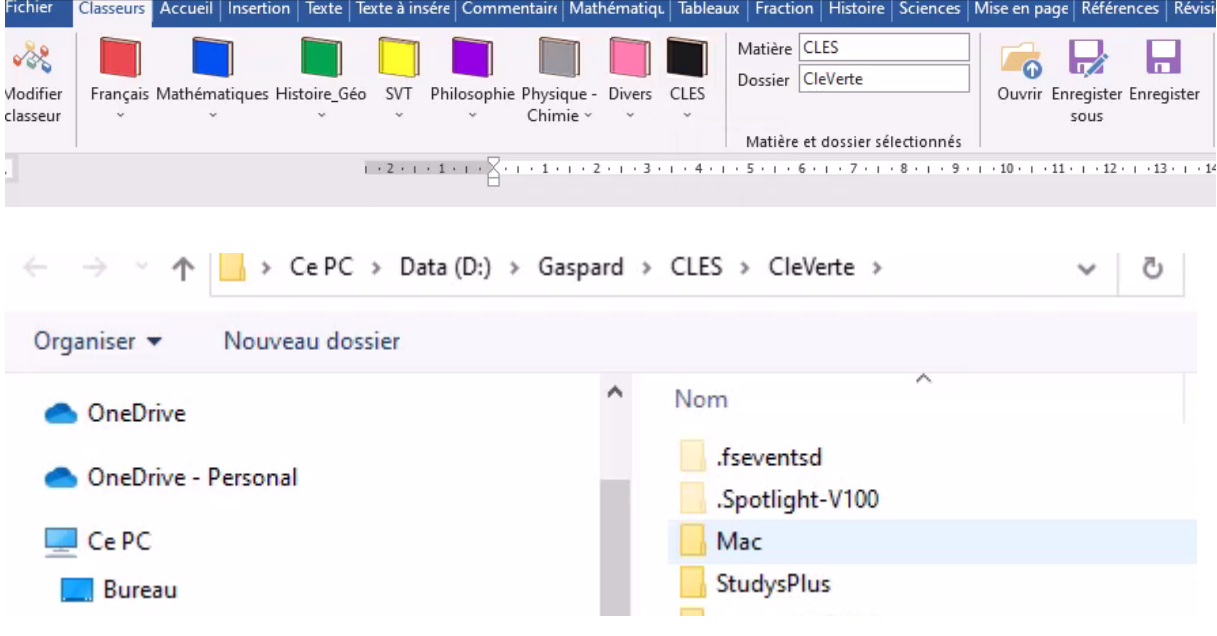

Vous pouvez de cette façon utiliser directement 9 clés différentes, chacune ayant une lettre de lecteur différente.

Si vous avez plus de 9 clés, il suffit de créer là aussi un lien symbolique vers ces clés dans le **dossier CLES** et ouvrir ces liens **dans le classeur** en passant par la racine du dossier CLES.

# <span id="page-30-0"></span>**Comment générer un classeur type à copier sur plusieurs ordinateurs**

Les enseignants, enseignants spécialisés, ergothérapeutes qui veulent installer un classeur sur plusieurs ordinateurs peuvent procéder le la façon suivante :

1. Créez l'arborescence du classeur sur votre disque.

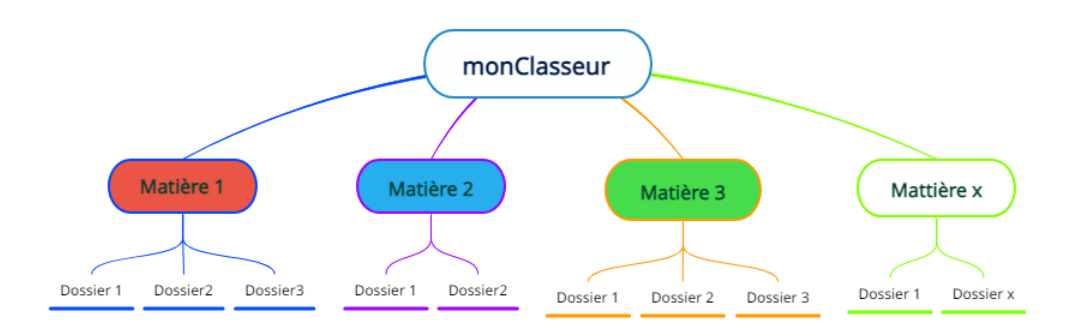

- 2. Lancez Word en double-cliquant sur Classeur.dotm
- 3. Créez le classeur en cliquant sur le bouton « Modifier classeur »
- 4. Vérifiez qu'il n'y a pas d'erreur en sélectionnant pour chaque matière, les dossiers les uns après les autres et en cliquant sur le bouton « Ouvrir ». Vous devez à chaque fois aboutir dans le dossier sélectionné.
- 5. Fermez Word.
- 6. Le fichier **Classeur.ini** qui a été créé, contient la description du classeur.
- 7. Sur les ordinateurs des élèves, placez le fichier **classeur.dotm** dans le dossier :

#### **C:\Users\NOM UTILISATEURLaure\AppData\Roaming\Microsoft\Word\STARTUP**

Placer le fichier **Classeur.ini** dans le dossier :

#### **C:\Users\NOM UTILISATEUR\AppData\Roaming\Microsoft\Templates**

- 8. Sur les ordinateurs des élèves collez l'arborescence de dossiers que vous avez créé sur votre ordinateur.
- 9. Lancez Word et vérifiez dans la fenêtre « Créer Classeur » que le chemin menant au classeur est bon. Si ce n'est pas le cas (pas le même n° de disque, ou dossier dans un cloud), corrigez et enregistrez. Vérifiez avec le bouton « Ouvrir », qu'après le choix d'un dossier dans une matière, vous aboutissez bien dans le bon dossier.

Les ergothérapeutes qui sont amenées à créer plusieurs classeurs types différents, par exemple un classeur type pour le primaire, un pour le collège, un pour le lycée, peuvent procéder de la même façon pour chaque classeur type.

- 1. Créer un premier classeur type comme précédemment, par exemple un classeur pour le primaire.
- 2. Changer le nom du fichier Classeur.ini créé en ClasseurPrimaire.ini.
- 3. Procéder de la même façon pour les autres classeurs.

On obtient par exemple 3 fichiers : « ClasseurPrimaire.ini », « ClasseurCollege.ini » et « ClasseurLycee.ini ».

L'installation sur l'ordinateur de l'élève se fait exactement de la même façon que décrit plus haut, sans oublier de redonner son nom « Classeur.ini », au fichier « ClasseurPrimaire.ini », si vous avez créé par exemple un classeur primaire.

Au démarrage de Word, lorsque classeur.dotm est chargé en mémoire, il commence par lire un fichier qui doit avoir obligatoirement le nom « Classeur.ini ». C'est pour cela, que vous devez renommer les fichiers « .ini » que vous avez préparés en « Classeur.ini », au moment de leur installation sur l'ordinateur de l'élève.